자주하는 질문과 담변으로 알아보는 -

# 건설엔지니어링 관 리시스템(CEMS) 운영 요령

# - www.cems.kr -

 이 요령서는 건설엔지니어링의 책임기술인 및 발주청 담당자 등 시스템 이용자가 CEMS(건설엔지니어링 관리시스템)에 계약 및 참여기술인 현황 등 실적정보의 입력,<br>승인, 실적 등의 확인서를 발급받는 과정에서 우리협회에 자주하는 질문과 답 변을 알기 쉽게 정리하여 이용자의 편의를 제공해 드리고자 하는 목적으로 발간하 였습니다.

 이 요령서는 ①입력→ ②검토→ ③승인→ ④관리→ ⑤발급으로 이루어지는 시 스템 이용 단계별로 편집하였으며, 이용자께서는 이 요령서의 내용을 충분히 숙지 하신 후에 CEMS를 실행하시기 바랍니다. 부디 이 요령서가 시스템을 이용하시 는 모든 분께 많은 도움이 되기를 기대합니다.

2021. 8.

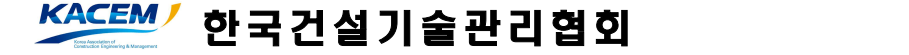

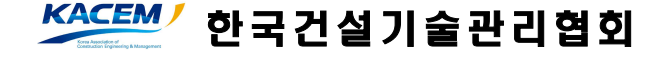

2021. 8.

# 자주하는 질문과 답변으로 알아보는 -

# 건설엔지니어링 관 리시스템(CEMS) 운영 요령

# - www.cems.kr -

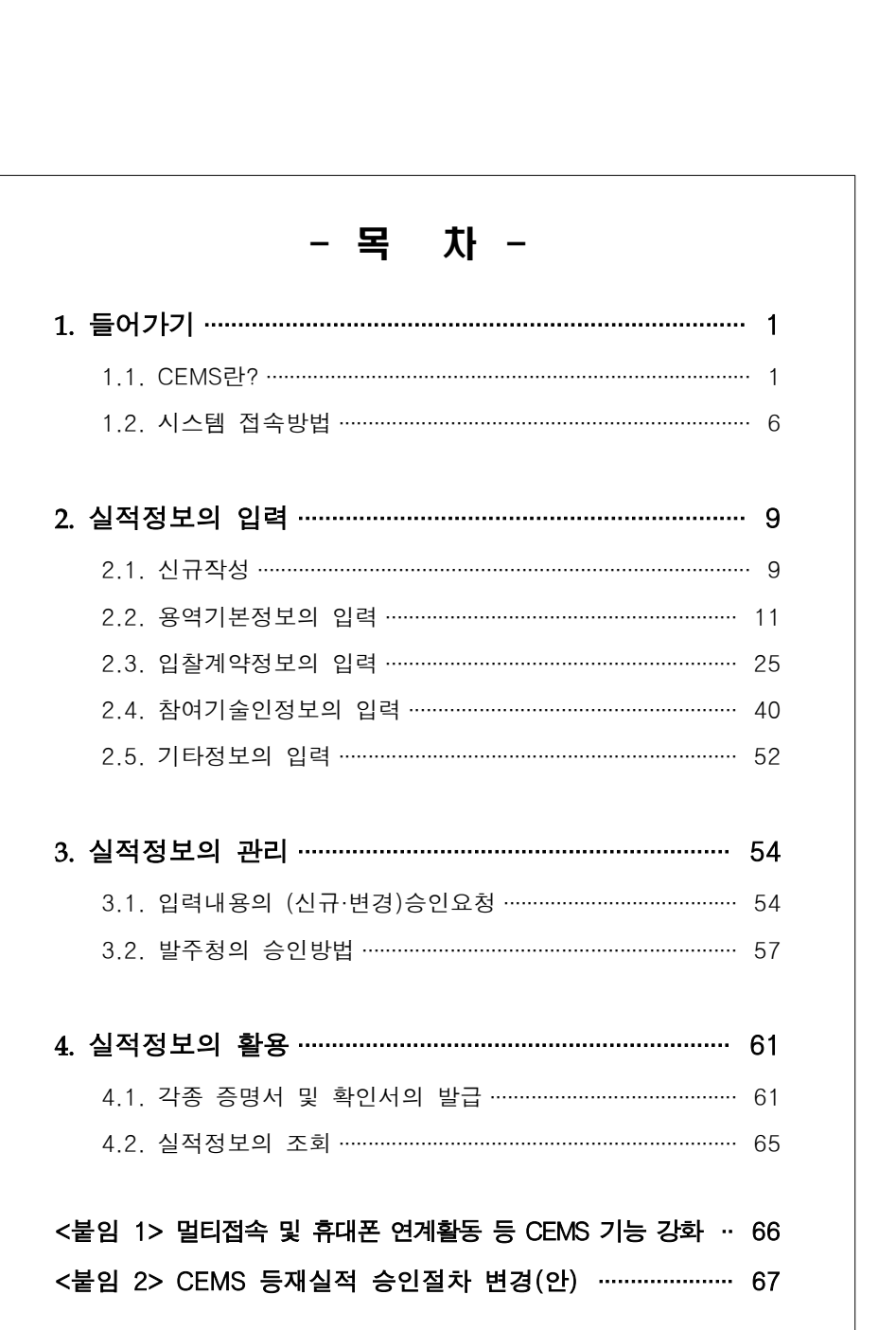

# 1. 들어가기

# 1.1. CEMS란?

 건설엔지니어링의 실적정보를 통합하여 관리할 수 있도록 지원하는 시스템으로, 건설 엔지니어링사업자의 사업책임기술인이 실적정보를 입력하고 발주기관(인허가기관)의 승인을 받으면 업체의 실적으로 인정받을 수 있습니다. 이 모든 과정을 지원하고 관리하는 전자운영체계를 CEMS 즉, "건설엔지니어링 관리시스템"이라고 합니다.

# CEMS 에 입력하여야 하는 용역의 범위

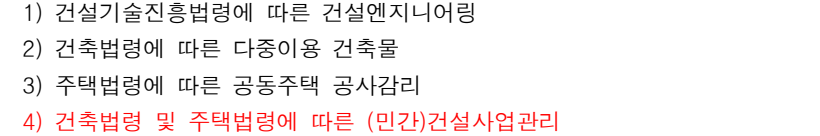

<관련 법령>

1)「건설기술 진흥법」

- (제30조) ② 발주청은 그가 발주하는 건설엔지니어링의 계약을 체결하거나 변경한 경우와 건설엔지니어링을 준공한 경우에는 10일 이내에 그 사실을 국토교통부장관 에게 통보하여야 한다.
- (제42조) 법 제39조제2항에 따른 건설사업관리를 시행하거나 건설사업관리 중 대통령령으로 정하는 업무를 수행한 경우에는「건축법」제25조에 따른 공사감리 또는「주택법」제43조 및 제44조에 따른 감리를 한 것으로 본다.

2)「건축법 시행령」

- (제19조) ① 법 제25조제1항에 따라 공사감리자를 지정하여 공사감리를 하게 하 는 경우에는 다음 각 호의 구분에 따른 자를 공사감리자로 지정하여야 한다.
- 2. 다중이용 건축물을 건축하는 경우: 「건설기술 진흥법」에 따른 건설엔지니어링 사업자(공사시공자 본인이거나 「독점규제 및 공정거래에 관한 법률」 제2조에 따른 계열회사인 건설엔지니어링사업자는 제외한다) 또는 건축사(「건설기술 진 흥법 시행령」 제60조에 따라 건설사업관리기술인을 배치하는 경우만 해당한다) ② 제1항에 따라 다중이용 건축물의 공사감리자를 지정하는 경우 감리원의 배치 기준 및 감리대가는「건설기술 진흥법」에서 정하는 바에 따른다.

3)「주택법 시행령」

- (제47조) ① 법 제43조제1항 본문에 따라 사업계획승인권자는 다음 각 호의 구 분에 따른 자를 주택건설공사의 감리자로 지정하여야 한다. 이 경우 인접한 둘 이상의 주택단지에 대해서는 감리자를 공동으로 지정할 수 있다.
- 1. 300세대 미만의 주택건설공사: 다음 각 목의 어느 하나에 해당하는 자[해당 주택건설공사를 시공하는 자의 계열회사(「독점규제 및 공정거래에 관한 법률」 제2조제3호에 따른 계열회사를 말한다)는 제외한다. 이하 제2호에서 같다] 가.「건축사법」제23조제1항에 따라 건축사사무소개설신고를 한 자 3
	- 나.「건설기술 진흥법」제26조제1항에 따라 등록한 건설엔지니어링사업자
	- 2. 300세대 이상의 주택건설공사:「건설기술 진흥법」제26조제1항에 따라 등록한 건설엔지니어링사업자

4)「건설기술 진흥법 시행령」

- (제45조) ① 법 제30조제1항제3호에서 "대통령령으로 정하는 용역"이란 다음 각 호의 용역을 말한다.
	- 3. 그 밖에 다음 각 목의 어느 하나에 해당하는 건설공사에 대하여 건설엔지니어링 사업자가 수행한 건설사업관리에 관한 용역
	- 가. 「건축법 시행령」 제19조제1항제2호 또는 같은 조 제5항 각 호의 건축공사
	- 나. 「주택법」 제15조에 따라 주택건설사업에 대한 사업계획의 승인이나 같은 법 제66조에 따라 리모델링의 허가를 받은 건설공사

#### 실적을 등재할 수 있는 업체의 자격 요건

건설기술진흥법령에 따른 건설엔지니어링업을 등록한 "건설엔지니어링사업자"

<근거> : 「건설기술 진흥법」

-(제26조) ① 발주청이 발주하는 건설엔지니어링사업을 수행하려는 자는 전문분야 별 요건을 갖추어 특별시장·광역시장·특별자치시장·도지사 또는 특별자치도지사 (이하 "시·도지사"라 한다)에게 등록하여야 한다.

# 발주청의 범위

 -「건설기술 진흥법」제2조 6. "발주청"이란 건설공사 또는 건설엔지니어링을 발주 (發注)하는 국가, 지방자치단체, 「공공기관의 운영에 관한 법률」 제5조에 따른 공기업·준정부기관, 「지방공기업법」에 따른 지방공사·지방공단, 그 밖에 대통 령령으로 정하는 기관의 장을 말한다.

제3조(발주청의 범위) 법 제2조제6호에서 "대통령령으로 정하는 기관"이란 다음 각 호의 기관을 말한다.

1. 국가 및 지방자치단체의 출연기관

-「건설기술 진흥법 시행령」

- 2. 국가, 지방자치단체 또는 「공공기관의 운영에 관한 법률」 제5조에 따른 공 기업·준정부기관(이하 "공기업·준정부기관"이라 한다)이 위탁한 사업의 시행자
- 3. 국가, 지방자치단체 또는 공기업·준정부기관이 관계 법령에 따라 관리하여야 하는 시설물의 사업시행자
- 4.「공유수면 관리 및 매립에 관한 법률」 제28조에 따라 공유수면 매립면허를 받은 자
- 5.「사회기반시설에 대한 민간투자법」 제2조제8호에 따른 사업시행자 또는 그 사업시행자로부터 사업 시행을 위탁받은 자. 다만, 사업 시행을 위탁받은 자는 해당 사업시행자의 자본금의 2분의 1 이상을 출자한 자로서 관계 중앙행정기 관으로부터 발주청이 되는 것에 대한 승인을 받은 경우로 한정한다.
- 6.「전기사업법」 제2조제4호에 따른 발전사업자
- 7.「신항만건설촉진법」 제7조에 따라 신항만건설사업 시행자로 지정받은 자
- 8.「새만금사업 추진 및 지원에 관한 특별법」 제36조의2에 따라 설립된 새만금개발공사

# 등재대상 항목

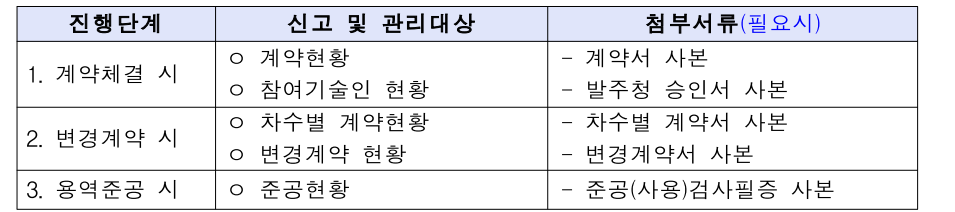

# 용역실적 등재·관리 절차

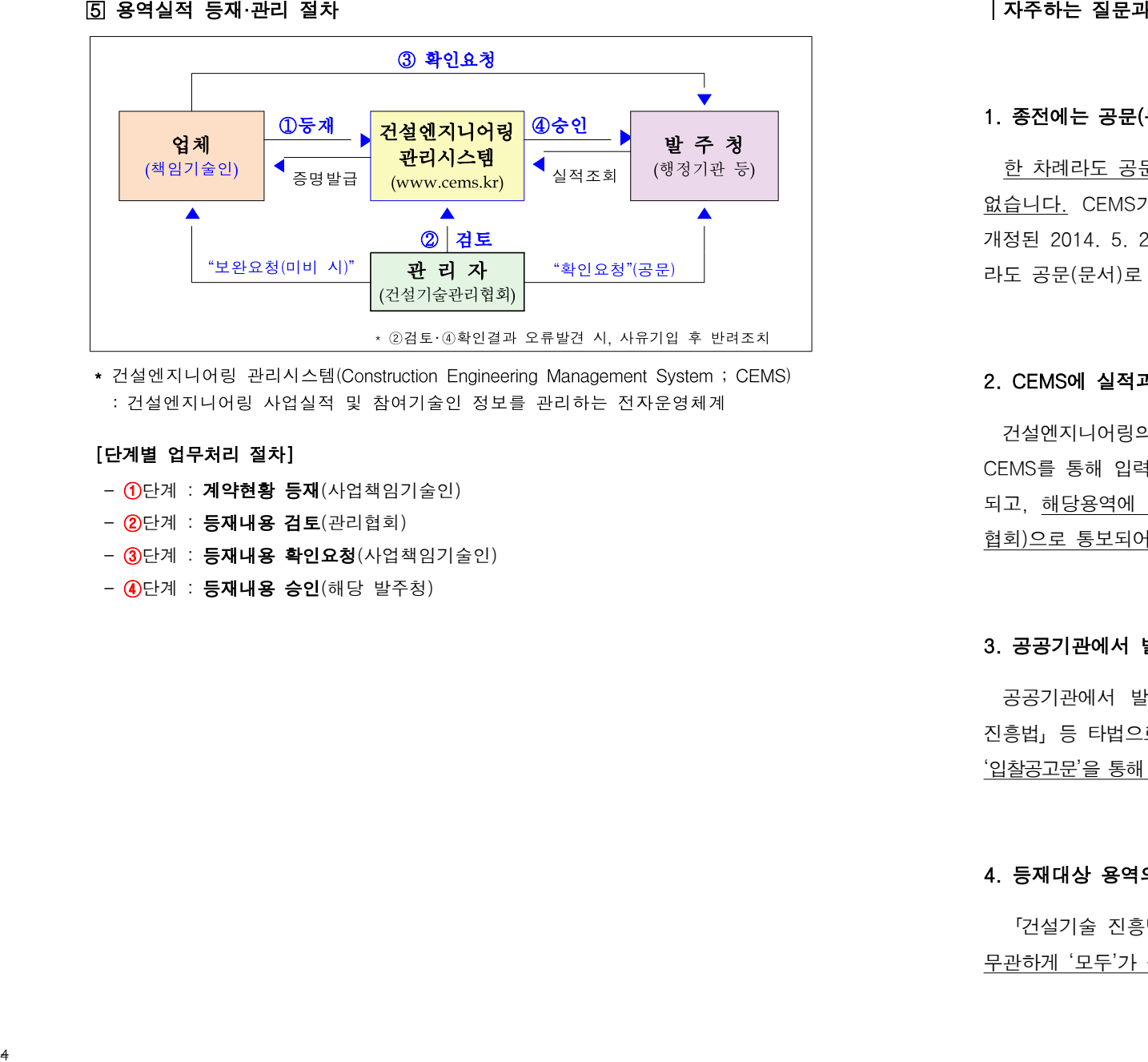

\* 건설엔지니어링 관리시스템(Construction Engineering Management System ; CEMS) : 건설엔지니어링 사업실적 및 참여기술인 정보를 관리하는 전자운영체계

# [ 단계별 업무처리 절차]

- 4

- ①단계 : **계약현황 등재**(사업책임기술인)
- ②단계 : **등재내용 검토**(관리협회)
- ③단계 : **등재내용 확인요청**(사업책임기술인)
- ④단계 : **등재내용 승인**(해당 발주청)

# 자주하는 질문과 답변│

# 1. 종전에는 공문(문서)로 실적을 통보하던 용역인데, CEMS로 통보하면 되나요?

 한 차례라도 공문(문서)로 통보되어 실적관리 중인 용역은 CEMS에 등재하실 수 없습니다. CEMS가 도입된 것은「건설기술 관리법」이「건설기술 진흥법」으로 개정된 2014. 5. 23. 이후입니다. 2014. 5. 23 이전에 착수한 용역임에도 한 번이 라도 공문(문서)로 통보되지 않은 용역은 CEMS로 등재하여 관리가 가능합니다.

# 2. CEMS 에 실적과 기술인 참여경력을 입력하면, 기술인 경력도 관리되나요?

 건설엔지니어링의 경우, 참여기술인정보가 반드시 기입되고 관리되어야 합니다. CEMS를 통해 입력되는 실적관련 정보는 한국건설기술관리협회에서 실적으로 관리 되고, 해당용역에 참여한 기술인정보는 경력관리수탁기관(건설기술인협회, 건축사 협회)으로 통보되어 경력관리를 위한 자료로 활용됩니다.

### 3. 공공기관에서 발주한 용역은 모두가 등재대상인가요?

공공기관에서 발주한 용역이라고 하더라도,「건축사법」혹은「엔지니어링법산업 진흥법」등 타법으로 발주한 용역은 등재대상이 아닙니다. 등재대상 용역인지 여부는 '입찰공고문'을 통해 확인 가능하며, 발주기관에 문의 후 판단하시는 것이 바람직합니다.

### 4. 등재대상 용역의 금액제한이 있나요?

「건설기술 진흥법」제30조에 따라 발주청이 발주하는 건설엔지니어링은 금액과 무관하게 '모두'가 등재대상입니다.

# 1.2. 시스템 접속방법

 시스템의 접속은 포털사이트를 통해 '건설엔지니어링 관리시스템'을 검색하거나 인터넷 주소창에 'https://www.cems.kr' URL을 직접 입력하여 접속하여야 합니다. 접근경로는 발주기관, 인․허가기관, 업체 모두 동일합니다.

# ① 접속경로

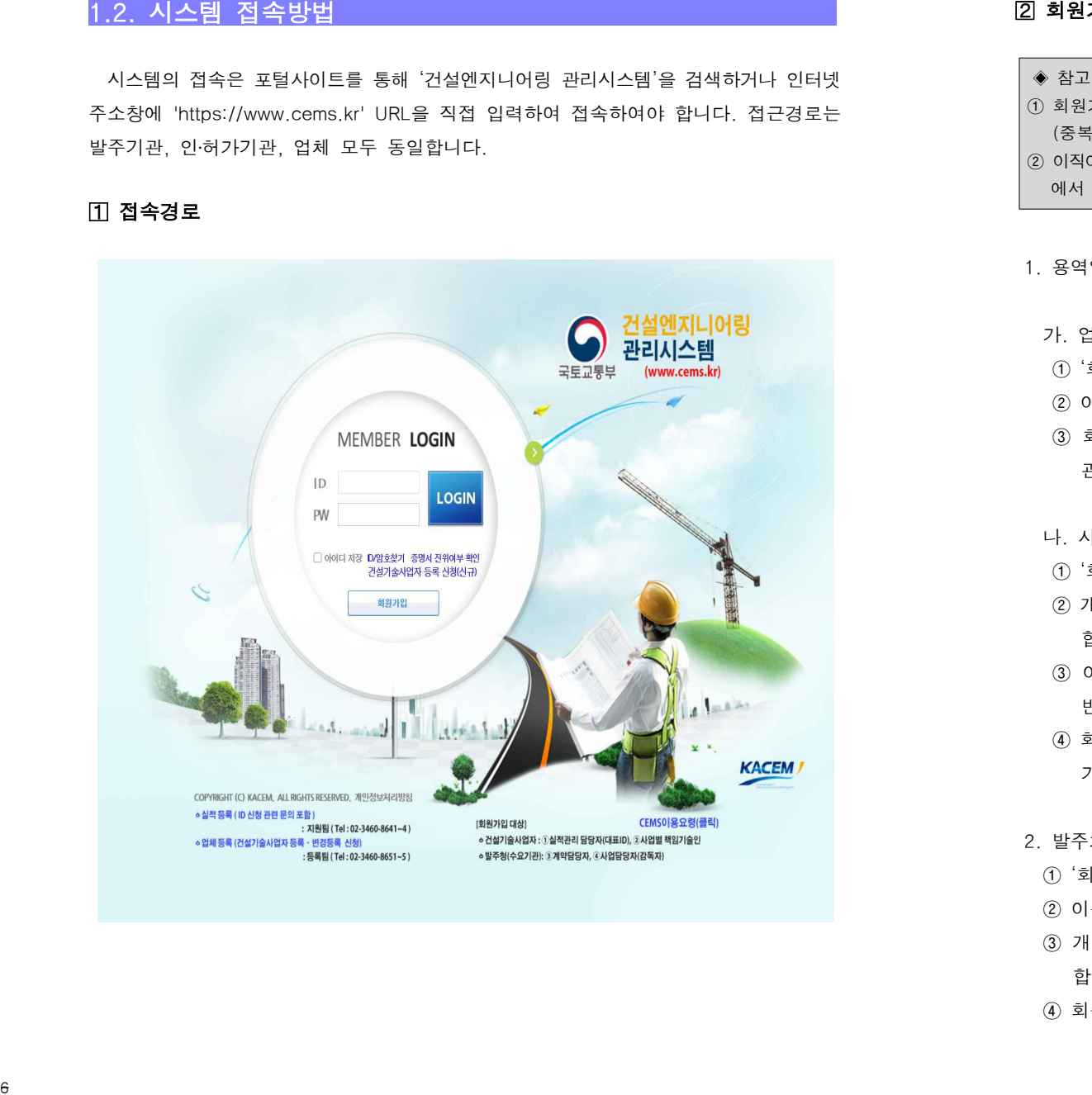

# 회원가입

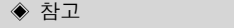

- ① 회원가입은 한차례만 가능하며, 가입 시 ID와 PW는 반드시 기억해 두어야 합니다. (중복하여 회원가입 시 용역관리에 문제가 생길 수 있습니다.)
- ② 이직이나 부서이동 등으로 관련 정보가 변경된 경우, 로그인 후 우측 상단의 "MY PAGE" 에서 해당 정보만 변경하면 됩니다.

1. 용역업체

- 가. 업체대표
- ① '회원가입'을 클릭하여 절차를 진행합니다.
- ② 이용약관에 동의하고 사용자분류를 '대표자'로 선택합니다.
- ③ 회원등록정보를 입력한 후 사업자등록증을 첨부하고 회원가입 절차를 마치면 관리자 승인 후 이용 가능합니다.
- 나. 사업책임기술인 / 건설기술인(경력증명서를 발급코자 하는 자에 한함)
- ① '회원가입'을 클릭하여 절차를 진행합니다.
- ② 개인자격으로 회원가입을 하는 경우, 고유식별정보 처리를 위한 '인증'을 거쳐야 합니다.
- ③ 이용약관에 동의하고 사용자 분류를 사업책임기술인은 '사업책임기술인'을, 일 반기술인은 '건설기술인'을 선택합니다.
- ④ 회원등록정보를 입력한 후 가입절차를 마치면, 별도의 승인절차 없이 바로 이용 가능합니다.
- 2. 발주처 담당자
- ① '회원가입'을 클릭하여 절차를 진행합니다.
- ② 이용약관에 동의하고 사용자 분류를 '발주처'로 선택합니다.
- ③ 개인자격으로 회원가입을 하는 경우, 고유식별정보처리를 위한 '인증'을 거쳐야 합니다.
- ④ 회원등록정보를 입력한 후 승인요청을 하면, 관리자 승인 후 이용 가능합니다.

# │ 자주하는 질문과 답변│

# 1. CEMS 접속은 어떻게 하나요?

 CEMS는 ①인터넷 주소창에 "https://www.cems.kr"을 직접 입력하여 접속하는 방법과, ②한국건설기술관리협회 홈페이지의 링크로 접속하는 방법이 있습니다.

#### 2. 오래전에 가입한 것 같은데 아이디와 비밀번호가 기억나지 않습니다.

 아이디와 비밀번호가 기억나지 않으시면, 로그인 화면상에 제공되는 아이디/비밀 <u>번호찾기 기능을 활용</u>하시면 됩니다. 이메일로 임시 비밀번호를 받으시는 경우,<br>복사해서 붙여 넣지 마시고, 직접 입력하시기 바랍니다.

#### 3. 상호 혹은 기관이나 부서명이 변경이 있는 경우에는 변경절차가 있나요?

 건설기술인과 사업책임기술인의 경우, 건설엔지니어링업의 변경등록을 통해 상호를 변경할 수 있습니다. 발주처의 경우, 'MY PAGE'를 통해 기관과 부서명 을 변경할 수 있습니다.

#### 4. 회원가입 후 관리자 승인을 반드시 받아야 하나요?

 관련 식별정보가 관리되지 않는 업체의 회사대표 아이디와 발주처의 담당자로 회원가입한 경우, 실제 해당 권한이 있는지에 대해 시스템 관리자의 확인을 거 쳐 승인이 이루어진 다음에 로그인이 가능합니다. 하지만, 이미 등록정보가 관리 되고 있는 사업책임기술인과 건설기술인의 경우 별도의 관리자 승인이 필요하지 않 습니다. | 자주하는 질문과 답변|<br>1. CEMS 접속은 어떻게 하나요?<br>2. CEMS는 *0.인터넷 주소성에 "mtss://www.cems.kr'는 적선 입력*하여 검속하는<br>1. CEMS 접속은 어떻게 하나요?<br>2. 오래전에 가입한 것 같은데 아이디의 비밀변호가 기억나지 않습니다.<br>2. 오래전에 가입한 것 같은데 아이디의 비밀변호가 기억나지 않습니다.<br>2. 오래전에 가입한 것 같은데 아이디의 비밀변

#### 5. 회원가입 절차를 마치고 관리자 승인은 얼마나 걸리나요?

일반적으로 회원가입에 따른 승인은 업무일 기준 1일가량의 시간이 소요됩니다.

# 2. 실적정보의 입력

# 2.1. 신규작성

#### 직접 입력(사업책임기술인 ID)

 사업책임기술인 아이디로 로그인하신 후에 나타나는 첫 화면의 우측상단에 위치한 '신규작성' 버튼을 클릭하면 맨 처음 다음과 같은 화면이 나타납니다.

'용역기본정보'의 입력을 시작으로 실적 등재방법에 대해 차근차근 알아보겠습니다.

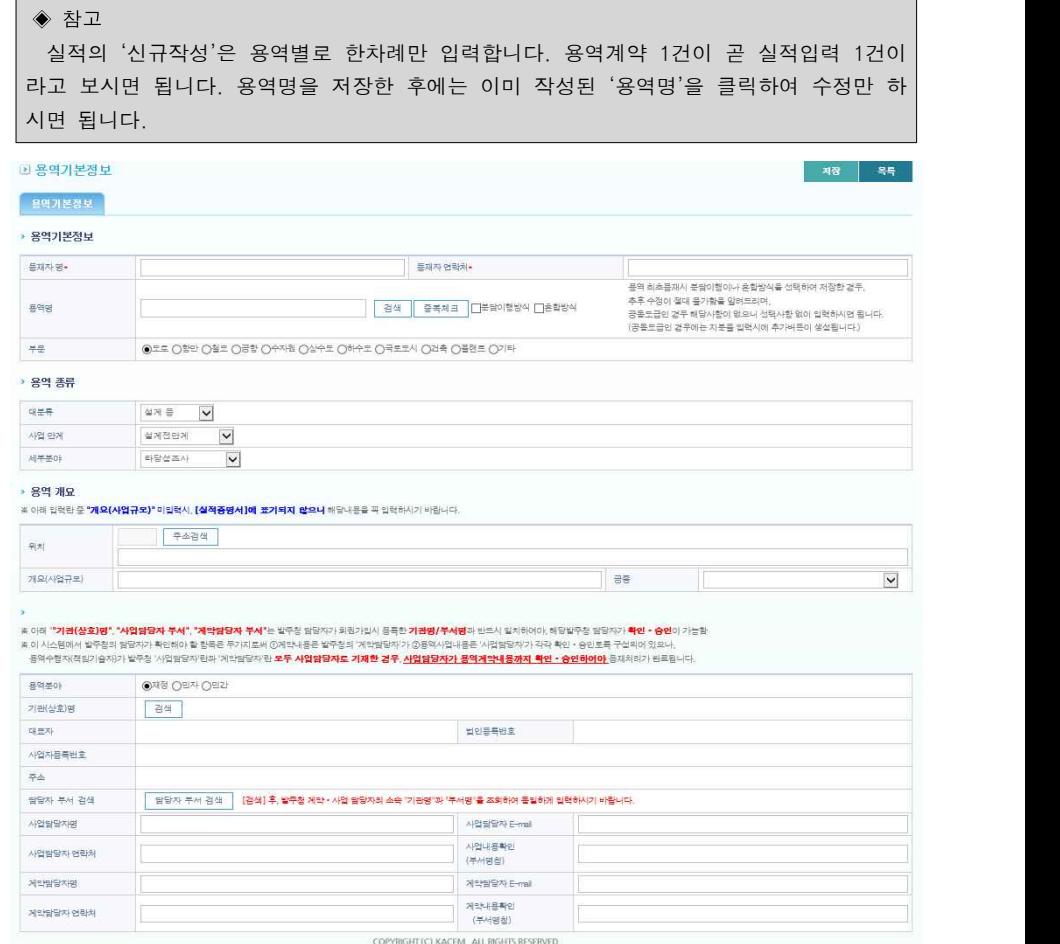

# 나라장터(G2B) (회사 대표 ID -> 사업책임기술인 ID)

 나라장터(G2B)에서 계약한 실적의 경우는 회사대표 아이디로 로그인하신 후에 해당 용역을 클릭하여 참여기술인정보란의 책임기술인을 우측의 변경 버튼으로 G2B에서 실제 투입하는 책임기술인으로 변경한 후, 책임기술인 아이디로 로그인하여 실적을 등재 하시기 바랍니다.

# [ 회사 대표 아이디]

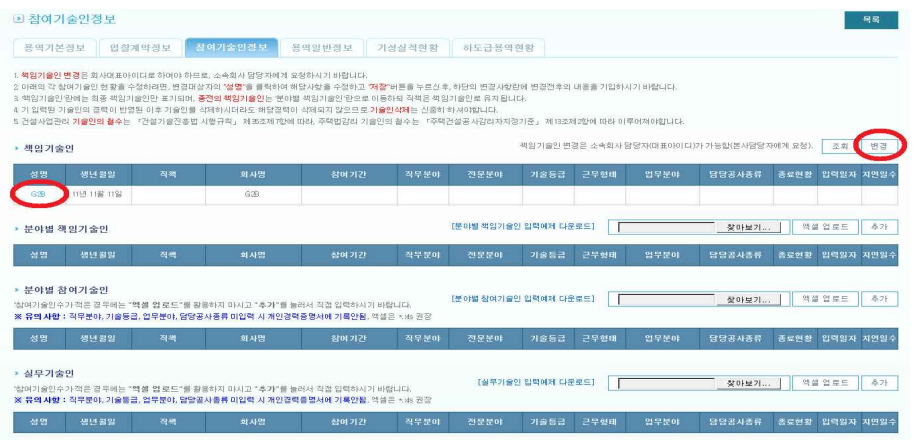

# [책임기술인 아이디]

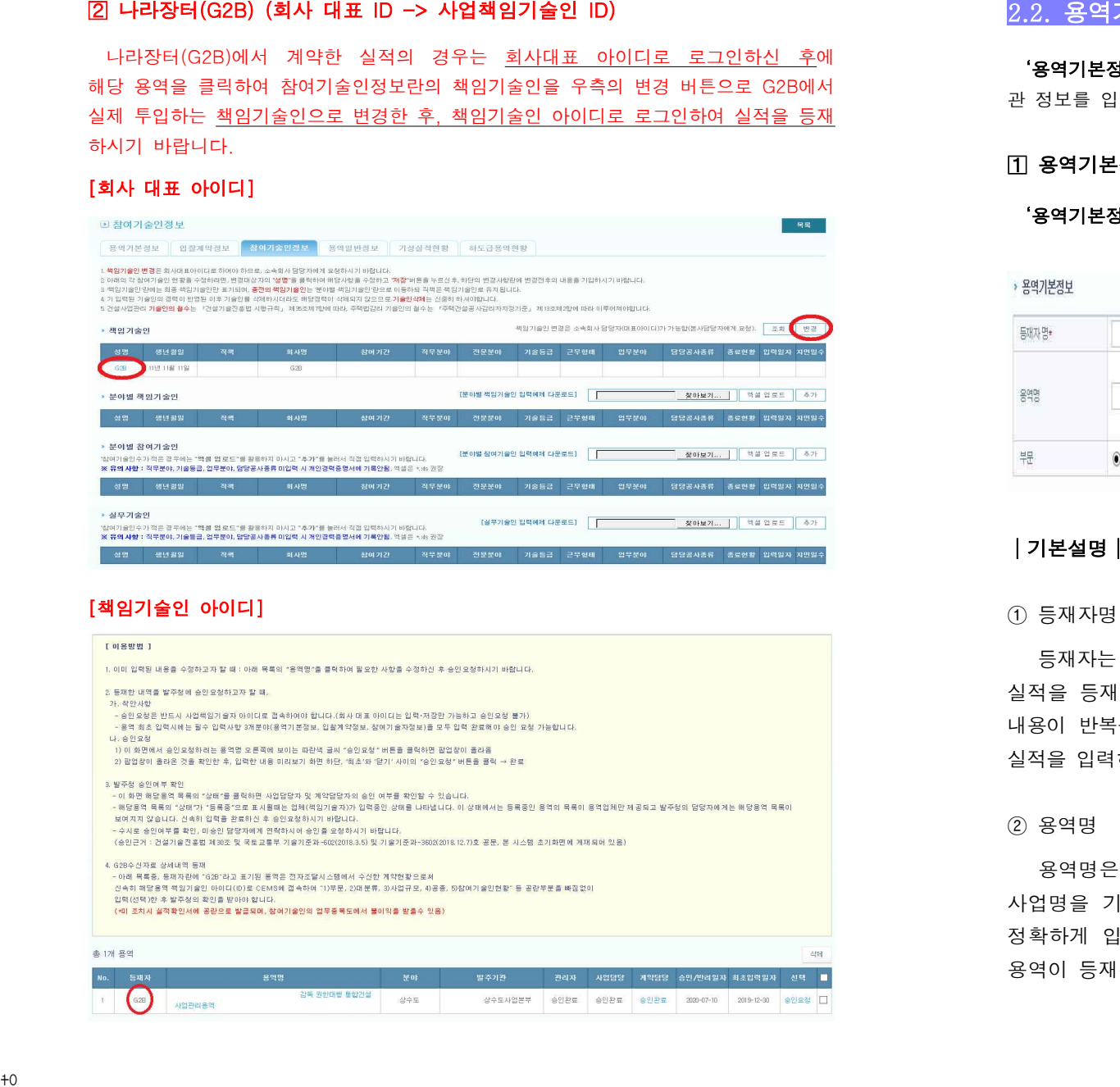

# 용역기본정보

 ' 용역기본정보'창은 업체가 수행하는 용역의 사업명과 용역종류, 용역개요 및 발주기 관 정보를 입력하는 공간입니다.

# 용역기본정보

' 용역기본정보'는 용역명과 이행방식, 부문을 입력합니다.

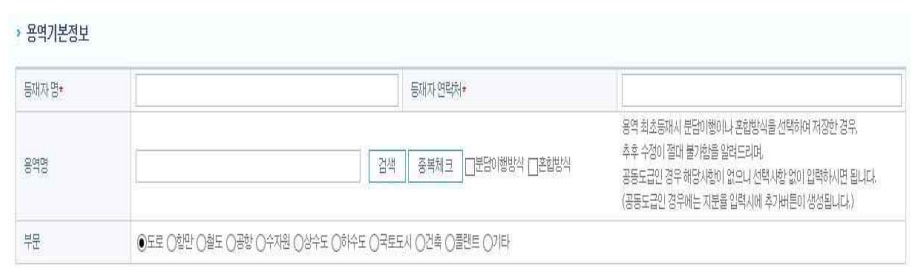

# │ 기본설명│

# ① 등재자명

 등재자는 해당용역을 실제로 등재하는 자를 말합니다. 간혹 사업책임기술인이 실적을 등재하지 않는 경우가 있어 별도로 만들어진 란이며, 보완사항 및 반려 내용이 반복될 경우 관리자(협회)에서 등재자에게 연락을 취하기 위함이니, 실제 실적을 입력하는 담당자의 성명과 연락처를 기재하여 주시기 바랍니다.

### ② 용역명

 용역명은 실적관리하고자 하는 사업의 명칭을 말합니다. 계약서상에 기재된 사업명을 기재하는 것이 일반적입니다. 용역명 입력 시 띄어쓰기에 유의하여 정확하게 입력하여야 합니다. 용역명을 입력한 후 중복체크를 클릭해 동일한 용역이 등재된 것은 아닌지 필히 확인하시기 바랍니다.

③ 이행방식의 선택

 이행방식은 단독, 공동, 분담, 혼합 등으로 선택이 가능하며 이행방식별 입력 방법은 아래와 같습니다.

# - 단독이행, 공동이행방식

 별도로 이행방식을 선택할 필요가 없습니다. 공동이행방식의 경우, "입찰계약 정보"의 업체별 지분율을 입력하면, 지분율 100%에 이를 때까지 추가버튼이 생성되므로, 해당버튼을 눌러 참여사를 검색하고 나머지 지분율을 입력합니다.

#### - 분담이행방식

.<br>분담이행방식 체크박스에 체크 후 주관사는 '주'에 참여사는 '부'에 체크합니다.<br>분담이행방식은 주관사가 신규작성을 마무리한 후 참여사가 별도로 신규작성을 하여야 합니다. 이때 참여사는 용역명을 임의로 입력할 것이 아니라, "용역정보 관리"의 '공동업체 참여리스트'를 조회하여 주관사에서 입력한 용역명을 선택한 후 "참여기술인정보"를 입력한 후, 주관사의 사업책임기술인이 승인요청합니다. 3)이행방식의 신역<br>- 이영방식은 단위, 운담, 운담, 운담 인식이 가능하며 이영방식을 입적<br>- 인생님은 대체 같습니다.<br>- 인생님은 전체 같습니다.<br>- 인생님은 선택할 필요가 없습니다. 공동이행방식의 경우, "변화제임 - 인기계속 정확기<br>- 인생님은 전체 및 실험을 필요가 없습니다. 공동이행방식의 경우, "변화제임 - 인기계속 정확기<br>- 문화이행방식 제목적으로 확인하는 것으로 이용하시는

# - 혼합이행방식

 "혼합방식(공동+분담)"인 경우에는 주관사의 사업책임기술인이 "용역기본정 보"란의 '■혼합방식'란에 체크하고, 주관사의 입력대상 정보를 등재하고 나 면, 각 참여사에서 회사의 대표아이디로 로그인하여 "용역정보관리"란의 '공동 업체 참여리스트'를 조회, 소속기술인의 "참여기술인정보"를 입력한 후, 주관사 의 사업책임기술인이 승인요청합니다.

# ◈ 참고

 이행방식을 잘못 선택하신 경우, 추후변경이 불가능할 수 있습니다. 필히 이행방식을 확인하신 후 정확히 선택하시기 바랍니다. 부득이하게 잘못 선택하신 경우 협회로 전화주시면 변경해 드립니다.

# ③ 부문의 선택

'부문'은 시스템에서 선택할 수 있는 8가지 항목 중 해당용역과 연관성이 높 은 것을 선택하되, 해당사항 없는 경우 '기타'를 선택합니다.

# 자주하는 질문과 답변│

# 1. 용역명을 차수별로 따로따로 입력할 수 있나요?

 장기계속용역은 차수별로 구분 등재하는 것이 아니라, 총 용역계약 내용(기 간, 금액)을 기준으로 1건(용역계약 1건이 곧 실적입력 1건)으로 등재하고, 차 수별 계약내용은 입찰계약정보란의 '차수별 용역기간 및 용역금액'을 추가하여 기재하여야 합니다.

#### 2. 공동도급인 경우 분담이행방식과 혼합방식 중에 어떤 것을 선택해야 하나요?

 공동도급인 경우에는 둘 다 체크할 필요가 없습니다. 입찰계약정보 수주업체 에 공동참여사의 해당지분율을 기입하면서 업체를 추가하면 됩니다. 이때 지분 율의 합이 100%에 이를 때까지 참여업체 추가가 가능합니다.

#### 3. 용역(실적)의 신규등록은 누가 해야 하나요?

 주관사의 사업책임기술인이 용역(실적)을 등록하고 해당용역(실적)의 승인요청 도 하여야 합니다. 단일용역의 관리는 사업책임기술인이 하여야 하므로 용역 기본정보와 입찰계약정보, 참여기술인정보를 비롯한 각종 등록사항을 기입하고 관리하여야 합니다.

#### 4. 공동참여사에서 용역을 입력할 수 있나요?

 주관사를 제외한 공동참여사에서는 해당참여사에 소속된 참여기술인정보의 입력 과 관리만 가능합니다. 용역의 전반적인 내용은 사업책임기술인이 입력하고 관 리하여야 합니다. 다만, 참여기술인정보에 있어서도 입력내용의 일관성을 위해 사업책임기술인이 공동참여사의 참여기술인 정보도 함께 관리하는 것이 바람직하 므로, 가급적이면 사업책임기술인이 모든 입력정보를 입력하고 관리합니다.

### 5. 공동참여사에서 용역을 입력하는 방법이 있나요?

 주관사에서 용역을 신규등록한 이후 공동참여사에서는 주관사가 신규등록한 용역을 검색하여 참여기술인정보 등 추가정보를 입력할 수 있습니다. 접근경로 는 회사 대표아이디로 로그인하신 후 상단메뉴의 '용역정보관리'를 클릭하신 후 '공동업체 참여사업리스트'를 클릭하시면 주관사에서 등록한 용역명을 확인하실 수 있습니다. 목록에서 해당되는 용역명을 클릭하신 후 추가정보를 입력하시면 됩니다. 15

# 6. 용역명을 잘못 입력한 경우에는 어떻게 하나요?

 용역명을 잘못 입력한 경우, 용역명을 수정하면 됩니다. 등재내용에 문제가 있다고 해서 일단 등재(승인)된 실적을 임의로 삭제할 수 없습니다. 한번 입력 된 실적은 지속해서 수정(갱신)해서 승인을 받아 관리하게 됩니다.

# 용역 종류

'용역종류'는 용역의 분야를 구체적으로 특정하여 입력합니다.

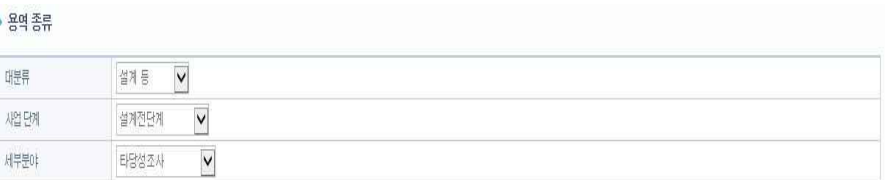

# │ 기본설명│

#### ① 대분류

 '부문'을 건축으로 선택한 경우, 건설사업관리와 감리용역을 선택할 수 있고, 그 외에는 건설사업관리와 설계등 용역을 선택할 수 있습니다.

#### ② 사업단계

 수행하는 용역의 사업단계(설계전단계/시공단계/시공후단계)를 선택할 수 있 습니다.

# ③ 세부분야

 용역의 과업범위를 확인하여 선택하여야 하며, 용역명(사업명)을 참고해 선 택합니다. 반드시 용역명과 유관한 세부분야를 선택하셔야 합니다.

# │ 자주하는 질문과 답변│

# 1. 건설사업관리용역의 세부분야 선택은?

 건설사업관리의 사업단계를 '시공단계'로 선택한 경우, 세부분야가 활성화됩니다. 세부분야에서「건설기술 진흥법」제39조 제2항에 따라 수행하는 용역은 '감독권한 대행'에 체크를 하시고, 그 밖에는 '감독권한대행 외'에 체크하시면 됩니다.

#### 2. 세부분야 선택 시 유의해야 할 사항이 있나요?

 용역기본정보의 '세부분야'는 참여기술인정보의 '업무분야'와 유관하도록 선택 하여야 합니다.<br><br>3. 용역기본정보 용역종류의 세부분야와, 참여기술인정보 기술인의 업무분야가

# 상이한 경우는 어떻게 입력해야 하나요?

 설계 등 용역의 참여기술인정보 기술인 업무분야 입력 시, 용역기본정보 용역종류의 세부분야와 동일하게 입력해야 하며, 상이한 경우 그 내용을 용역개요의 개요 <u>(사업규모)란에 추가로 기재</u>하여 주시기 바랍니다.<br><br>4. **하나의 용역 안에(ex.실시설계용역) 하나 이상** 

# 하나의 용역 안에(ex.실시설계용역) 하나 이상의 세부분야 (ex.조사, 측량,<br>계획 등)가 포함된 경우 입력방식은?

 사업단계는 실시설계단계, 세부분야는 실시설계로 입력하신 후, 조사, 측량, 계획 등 수행한 과업내용을 용역개요의 개요(사업규모)란에 구체적으로 기재하 여 주시면 됩니다.<br><br>5. 감독 권한대행 등 건설사업관리 용역에서 의무, 임의 체크의 기준은?

「건설기술 진흥법 시행령」제55조에 따라 총공사비가 200억 원 이상, [별표7]에 해당하는 22개 공종이라면, '의무'에 체크, 총공사비가 200억 원 이하 또는 [별표7]에 해당하는 22개 공종이 아니라면 '임의'에 체크하여 주시면 됩니다(**총공사비는 당초** 금액만을 기준으로 삼으며 계약변경 등으로 금액이 변동된 경우는 고려하지 않음).

# 감독 권한대행 등 건설사업관리 대상 공사(제55조제1항제1호 관련)

1. 길이 100미터 이상의 교량공사를 포함하는 건설공사 2. 공항 건설공사 3. 댐 축조공사 4. 고속도로공사 5. 에너지저장시설공사 6. 간척공사 7. 항만공사 8. 철도공사 9. 지하철공사 10. 터널공사가 포함된 공사 11. 발전소 건설공사 12. 폐기물처리시설 건설공사 13. 공공폐수처리시설 14. 공공하수처리시설공사 15. 상수도(급수설비는 제외한다) 건설공사 16. 하수관로 건설공사 17. 관람집회시설공사 18. 전시시설공사 19. 연면적 5천제곱미터 이상인 공용청사 건설공사 20. 송전공사 21. 변전공사 22. 300세대 이상의 공동주택 건설공사

# 6. 세부분야 탭상에 선택할 수 없는 세부분야일 경우(ex. 내진성능평가) 입력방 식은?

 세부분야를 기타로 선택하신 후 하단 입력칸에 해당분야(내진성능평가)를 기 입하여 주시면 됩니다.

# 용역 개요

 '용역개요'는 용역의 실적증명서에 표기되는 란으로 구체적인 사업규모와 개요 에 대해 입력합니다.

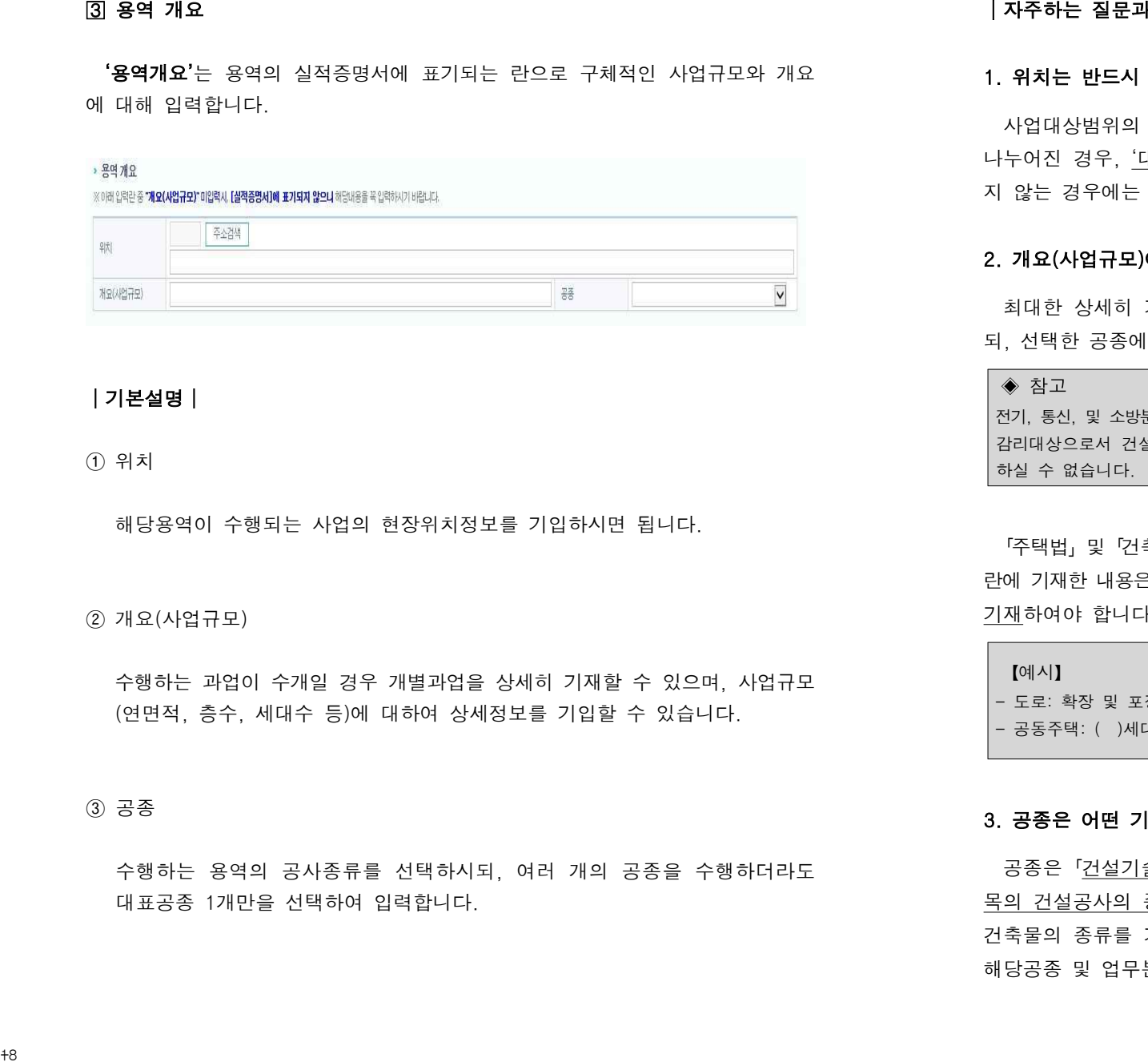

# │ 기본설명│

① 위치

해당용역이 수행되는 사업의 현장위치정보를 기입하시면 됩니다.

# ② 개요(사업규모)

 수행하는 과업이 수개일 경우 개별과업을 상세히 기재할 수 있으며, 사업규모 (연면적, 층수, 세대수 등)에 대하여 상세정보를 기입할 수 있습니다.

# ③ 공종

 수행하는 용역의 공사종류를 선택하시되, 여러 개의 공종을 수행하더라도 대표공종 1개만을 선택하여 입력합니다.

# 자주하는 질문과 답변│

◈ 참고

# 1. 위치는 반드시 기입해야 하나요?

 사업대상범위의 정보를 반드시 입력하여야 합니다. 사업범위가 여러 개소에 나누어진 경우, '대표현장 외 0개' 형식으로 기재하시면 됩니다. 위치가 특정되 지 않는 경우에는 대략적으로 확인된 정보만이라도 입력하여야 합니다.

#### 2. 개요(사업규모)에는 무엇을 입력하나요?

 최대한 상세히 기재하되, 내용이 많은 경우 수행과업을 우선순위별로 작성하 되, 선택한 공종에 따라 입력내용이 달라질 수 있습니다.

전기, 통신, 및 소방분야는「전력기술관리법」,「정보통신공사업법」및「소방시설공사업법」에 따른 감리대상으로서 건설엔지니어링에 해당되지 아니하므로, 관련 내용은 "사업규모"란에 기재 하실 수 없습니다.

「주택법」및「건축법」감리의 경우 세대수(세대), 지하/지상 층수(층), 연면적(㎡) 란에 기재한 내용은 실적확인서에 표기되지 않으므로, 꼭 개요(사업규모)란에 추가로 기재하여야 합니다.

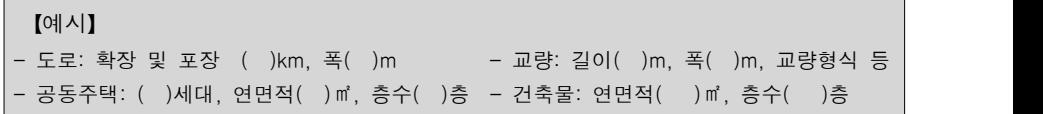

#### 3. 공종은 어떤 기준으로 선택하나요?

 공종은「건설기술인 등급 인정 및 교육훈련 등에 관한 기준」 별표3제4호 가 목의 건설공사의 종류(대분류) 중 해당 종류, 「건축법 시행령」별표1의 용도별 건축물의 종류를 기재합니다. 그 외의 공종이나 업무분야는 '기타'를 선택한 후 해당공종 및 업무분야를 개별적으로 기입해야 할 것입니다.

 $+8$ 

# 4. 여러 개의 공사를 수행한 경우 공종의 선택은 어떻게 하나요?

여러 종류의 공사를 수행한다고 하더라도 용역기본정보상의 **공종**은 대표공종 1개만을 선택할 것입니다. 세부공종이 다양하다고 하더라도 공종은 '대표공종'만을 선택하여 입력합니다.

# 5. 용역기본정보의 '공종'과 참여기술인정보의 '공사종류'는 다른 것인가요?

 용역기본정보의 '공종'을 기본으로 참여기술인정보의 기술인별 '공사종류'를 입력해야 하므로, 용역기본정보의 '공종'과 관련 없는 기술인별 '공사종류'를 선 택하면 안됩니다. 다만, 참여기술인정보에 "용역기본정보"의 '공종'에 관련되지 않 은 '공사종류'를 기입하기 위해서는 해당 과업내용을 용역기본정보의 '개요(사업규 모)'란에 상세히 기재하여야만 합니다. 4, 여러 게의 공사를 수행한 경우 공중의 선택은 여행계 하나요?<br>- 언덕 종문의 공사를 수행한 경우 공중의 선택은 여행계 하나요?<br>- 언덕 종문의 공사를 수행한다고 시대한도 종요기본정보상의 공중은 대표공종만을 수행하여 하여 입력됩니다.<br>- 상역하여 업적합니다.<br>- 상업기본정보의 '공중'과 참여기술인정보의 '공사종류'는 다른 것인가요?<br>- 성업기본정보의 '공중'과 참여기술인정보의 '공사종류'

# 발주청 정보

 '발주청 정보'는 해당용역의 발주 혹은 인·허가를 담당하는 기관과 담당자(사 업담당자/계약담당자)에 대해 입력합니다.

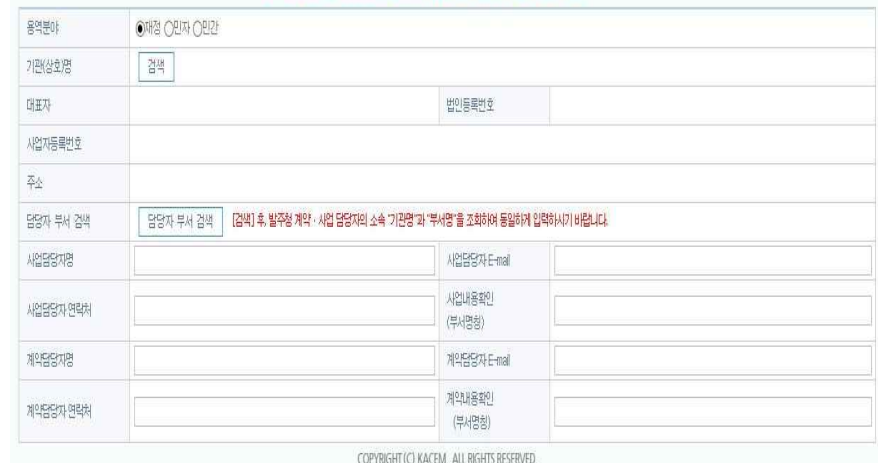

# │ 기본설명│

① 용역분야

해당용역을 발주한 주체의 성격에 따라 적정한 분야를 선택합니다.

- 재정

국가, 지방 자치 단체, 공기업이 수행하는 공공 정책을 위한 사업

 - 민자 사회기반시설을 민간이 대신하여 건설·운영하는 사업(민간투자사업)

# - 민간 순수민간자본에 의해 수행되는 사업

② 기관(상호)명

검색을 클릭하여 해당기관(상호)을 검색하여 선택 입력합니다.

③ 담당부서 검색

 담당부서 검색을 클릭하여 사업담당자, 계약담당자를 조회하여 담당자 부 서를 확인한 후 입력합니다. - 인간<br>- 인간 시즌이 의해 수행력은 시업<br>- 업체상 기관(상품)를 검색하여 전략 입력합니다.<br>- 업체상 기관(상품)를 검색하여 전략 입력합니다.<br>- 이 - 이 기관(상품) - 이 - 이 기관(상품) - 이 - 이 기관(상품) - 이 기관(상품)<br>- 인간 - 이 기관(상품)<br>- 인간 - 이 기관(상품) - 이 - 이 기관(상품) - 이 - 이 기관(상품) - 이 기관(상품) - 이 기관(

# 자주하는 질문과 답변│

# 1. 발주처 담당자가 승인을 하려고 하는데 용역이 안 보인다고 합니다.

 기관(상호)명, 사업담당자 부서, 계약담당자 부서는 발주청 담당자가 회원가입 시 등록(입력)한 기관명/부서명과 반드시 일치하여야 해당 발주청 담당자가 확 인ㆍ승인이 가능합니다. 실적을 등재할 때 발주기관과 담당부서를 꼭 조회하셔서 입력하셔야 합니다.

# 2. 발주기관 담당자 이름이 검색되지 않습니다.

 발주기관 담당자가 CEMS에 회원가입이 안되어 있어 이름이 검색되지 않는 것으 로, 용역 승인을 위해서는 발주기관 담당자의 회원가입이 선행되어야 합니다. 검색 되지 않을 때에는, 실적 등재자가 알고 있는 발주기관과 담당부서를 우선 기재 하여 주시면 됩니다.

#### 3. 발주기관명이 검색되지 않습니다.

 기관(상호)명에서 검색되지 않는 경우, 발주기관 등록이 되지 않은 것으로 회 사 대표아이디로 로그인 후 고객센터 메뉴의 '발주처 등록 요청'에서 추가 버튼 을 눌러 발주기관 추가 요청을 해주시고 협회로 연락주시면 확인 후 등록해드립 니다.

 다만, 발주 주체가 '민간투자사업자'이거나 '민간'인으로서「건설기술 진흥법 시행령」 제3조 발주청의 범위에 해당되는 경우, 증빙서류(사업자등록증, 협약서, 고시문 등)를 협회(Fax.02-3463-3553)로 보내주시고 실적관리팀(Tel.02-3460-8641~6)으로 연락주시면 검토 후 발주기관으로 추가 등록해 드립니다.

# 4. 발주청 담당자가 변경된 경우 발주청 담당자 이름을 기준으로 기입해야 하는 지, 아니면 담당부서를 기준으로 기입해야 하는지요?

 해당용역을 발주한 기관명과 부서명이 반드시 일치해야만 후임자가 확인할 수 있으므로, 해당용역의 발주부서(담당과)를 기준으로 기입하시면 됩니다.

# 5. 사업담당자와 계약담당자의 소속기관이 상이한 경우는 어떻게 하나요?

 사업담당자와 계약담당자의 기관이 다른 경우에는 사업담당자가 사업내용과 계약내용을 모두 확인하고 승인 가능하도록 하고 있습니다. 사업담당자와 계약 담당자를 동일인(동일 기관·부서)으로 지정하셔서 승인을 득하시기 바랍니다.

# 6. 실적을 등재한 후 발주청에 따로 연락을 주어야 하나요?

 실적을 등재하여 승인대기 중인 경우, 수시로 승인대기를 클릭하여 승인 진 행상태를 확인하셔야 합니다. 관리자(협회) 승인이 끝나는 대로 발주청(사업담당 자/계약담당자)에 연락하여 승인을 요청하시면 좀 더 빠르게 승인처리가 가능 합니다. 252.3.

# 2.3. 입찰계약정보의 입력

 ' 입찰계약정보'창은 건설엔지니어링사업자가 수행하는 용역의 전체용역기간과 용역금액, 수주업체정보를 비롯한 계약과 관련된 정보를 입력하는 공간입니다.

# 전체용역기간

' 전체용역기간'은 해당용역의 계약일과 용역기간, 중지/재개일을 입력합니다.

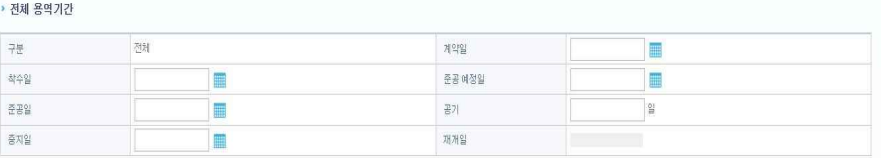

# │ 기본설명│

① 계약일과 착수일

해당용역의 계약일과 착수일을 입력하시기 바랍니다(용역계약서 참고).

#### ② 준공예정일, 준공일 및 공기

 예정된 용역종료일을 준공예정일에 기입하시기 바랍니다. 준공예정일은 필히 기재하셔야 하며, 준공일이 도래하지 않았다면 준공일 이후에 준공일을 기입 하시면 됩니다. 다만, 준공일 이후에는 반드시 준공일을 기입한 후 승인을 거치셔야 해당용역이 준공됨을 유념해야 합니다. 공기는 착수일부터 준공일 까지 기산된 일자를 기입하시면 됩니다(용역계약서 참고).

③ 중지일과 재개일

용역의 중지일과 재개일을 입력하되, 여러차례 중지와 재개를 거듭한 경우,<br>마지막 중지일과 재개일만을 기입하도록 합니다.

◈ 참고

공사기간과 용역의 이행기간을 비롯한 날짜는 반드시 공란 없이 기재하여야 합니다. 준공일 혹은 종료일이 미확정인 경우, 준공예정일과 동일하게 입력한 후 차후에 확정된 내용을 정정하는 것이 바람직합니다.

# │ 자주하는 질문과 답변│

# 1. 용역이 준공되었는데 진행 중으로 나옵니다.

 용역 완료 후에도 준공일을 기입하지 않고 승인절차를 완료한 경우 준공일이 반영되지 않아 해당용역이 '진행 중'으로 확인될 수 있습니다. 준공된 용역이 실적확인서상 '진행 중'으로 확인된다면, 해당용역을 클릭해 준공일이 기입됐는지 확인하고, 준공일 이후 승인절차를 재차 완료 받으시면 '완료'된 용역으로 변경 됩니다. |지주하는 질문과 답변|<br>1. 용역이 준공되었는데 전행 중으로 나옵니다.<br>275. 상의 한교 후에도 한편일은 경험하지 않고 승인실자를 한교한 경우 중단일이 이야, 1<br>한편력자 같이 해당유력이 '신화 중'으로 "바인된 수 있습니다. 주고된 유명된 유명이<br>일본적인 것이 해당유력이 '신화 중'으로 "바인된 수 있습니다. 주고된 유명인 유명이다.<br>4인하고, 한편일은 "아주 수인실자를 지자 한교 발으

# 2. 계약 후 최초로 용역 입력 시에도, 준공일을 입력해야 하는지?

 입찰계약정보 전체용역기간의 계약일과 착수일, 준공예정일은 필수로 입력해야 하는 사항이며, 준공일은 용역이 준공이 된 이후에 입력하시기 바랍니다.

# 3. ' 전체용역기간'상의 중지/재개일 기입란이 하나밖에 없습니다. 용역의 중지/ 재개일이 여러 차례인 경우 어떻게 입력해야 하나요?

 여러 차례의 용역 중지/재개가 발생한 경우에는, 전체용역기간 상에는 마지막 중지일과 재개일을 기재하여 주시기 바랍니다. 다만, 차수별 용역기간 및 용역 금액란에서는 해당차수별로 중지일과 재개일을 모두 기입하여야 합니다

# 4. 실적확인서에는 준공된 용역으로 나오는데, 기술인 경력이 마감되지 않았습 니다.

 준공일 이후에 용역을 승인받은 경우, 승인받은 다음날 경력관리수탁기관인 한국건설기술인협회와 대한건축사협회로 참여기술인에 대한 경력자료가 전산으로 이관되므로, 승인절차가 완료된 이후에는 해당 경력관리수탁기관으로 문의하여 주시기 바랍니다.

# 전체용역기간의 공기는 차수별용역기간(n차) 공기의 합과 일치해야 하는지?

 차수별 계약이 준공된 후 다음 차수가 바로 진행되지 않는 경우가 있기 때문에 전체용역기간의 공기와 차수분의 공기의 합은 일치하지 않아도 됩니다. 하지만, 이와는 별개로 전체용역기간상 공기는 해당용역의 절대공기를 기입하여야 합니다.

# 6. 전체용역기간에 계약일을 입력했는데. "계약일은 회사등록일보다 이전 날짜로 등록할 수 없습니다."라고 나옵니다. 이럴 경우 실적을 입력할 수 있는 방법이<br>없나요?

 CEMS는「건설기술 진흥법」제26조에 따라 건설엔지니어링업으로 등록한 건설 엔지니어링사업자의 실적을 관리하는 시스템이므로, 건설엔지니어링업 등록일 이전에 계약한 실적은 입력할 수 없음을 알려드립니다.

# 7. 최초 실적 입력 이후로, 계약금액에 변경사항이 있는 경우 어느 부분을 수정 해야 하나요?

 계약금액의 변경이 있는 경우, ①용역금액의 '준공(또는 준공 예정)금액', ②차수 별 용역기간 및 용역금액의 '준공금액', ③수주업체의 '지분금액'을 변경합니다.

# 용역금액

 '용역금액'은 용역의 당해용역의 이행금액을 입력합니다. 다만, 타법에 따라 실적이 관리되는 전기, 통신, 소방분야는 제외하고 산정한 값을 입력합니다.

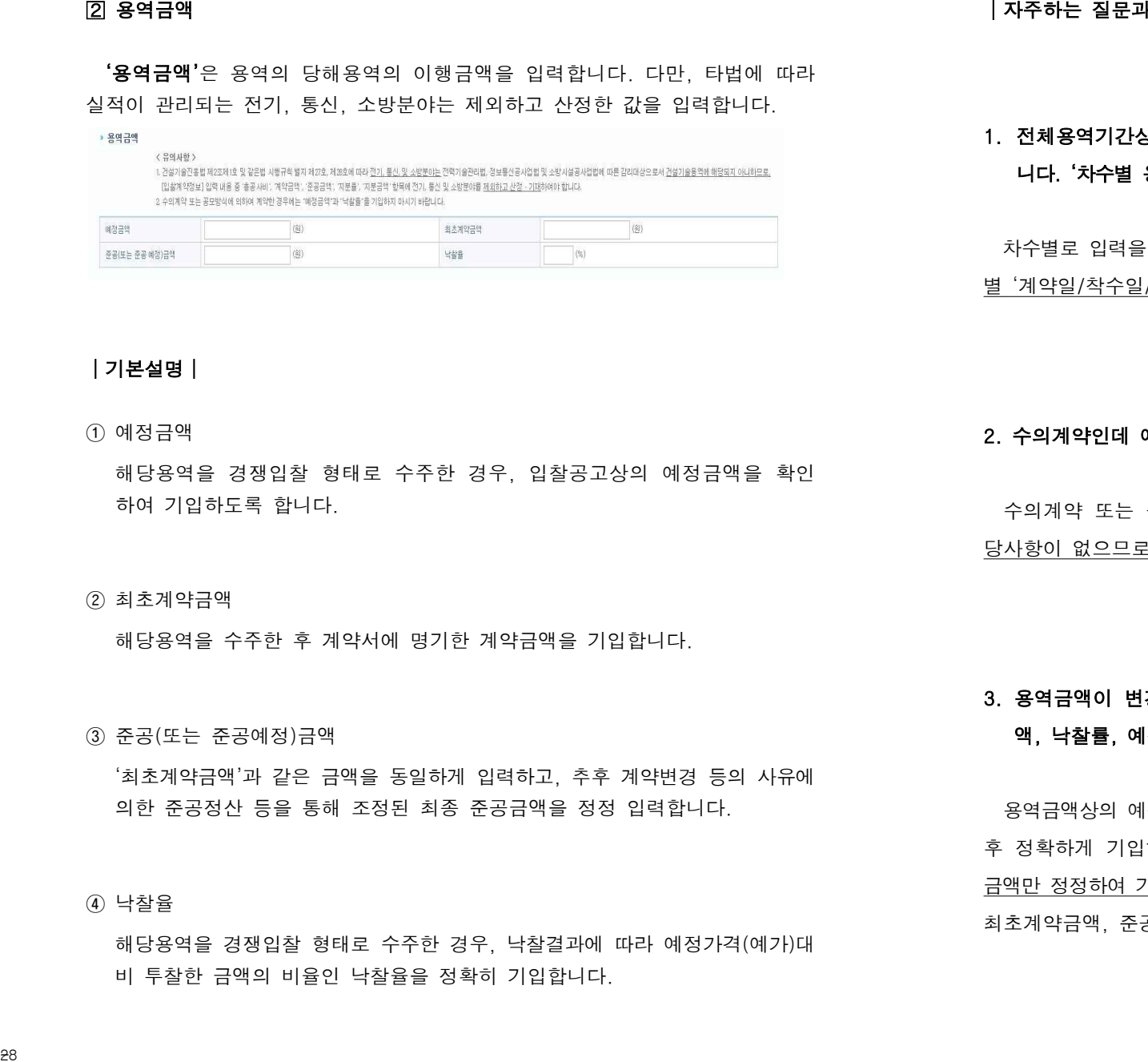

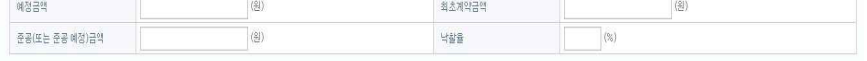

# 자주하는 질문과 답변│

# 1. 전체용역기간상에 '계약일/착수일/준공예정일/준공일/공기'를 모두 기입했습 니다. '차수별 용역기간 및 용역금액'도 해당차수별로 똑같이 기재해야 하나요?

 차수별로 입력을 하시는 경우, 전체용역 기간상 입력한 정보와 별도로 해당차수 별 '계약일/착수일/준공예정일/준공일/공기'를 누락 없이 기입하셔야 합니다.

# │ 기본설명│

# ① 예정금액

해당용역을 경쟁입찰 형태로 수주한 경우, 입찰공고상의 예정금액을 확인 하여 기입하도록 합니다.<br><br>② 최초계약금액

해당용역을 수주한 후 계약서에 명기한 계약금액을 기입합니다.

# ③ 준공(또는 준공예정)금액

 '최초계약금액'과 같은 금액을 동일하게 입력하고, 추후 계약변경 등의 사유에 의한 준공정산 등을 통해 조정된 최종 준공금액을 정정 입력합니다.

#### ④ 낙찰율

해당용역을 경쟁입찰 형태로 수주한 경우, 낙찰결과에 따라 예정가격(예가)대 비 투찰한 금액의 비율인 낙찰율을 정확히 기입합니다.

# 2. 수의계약인데 예정금액과 낙찰율을 기재해야 하나요?

 수의계약 또는 공모방식에 의하여 계약한 경우에는 예정금액과 낙찰율은 해 당사항이 없으므로 공란으로 두시기 바랍니다.

# 3. 용역금액이 변경되었을 경우 용역금액(최초계약금액, 준공(또는 준공예정)금 액, 낙찰률, 예정금액)과 차수별용역기간 및 용역금액란의 작성방법은?

 용역금액상의 예정금액, 최초계약금액, 낙찰률은 개찰(입찰) 당시의 정보를 확인 후 정확하게 기입하여 주시고, 용역금액이 변경된 금액은 준공(또는 준공예정) 금액만 정정하여 기입하면 됩니다. 또한 차수별용역기간의 계약금액은 해당 차수의 최초계약금액, 준공금액은 변경된 계약금액으로 변경 기입하시면 됩니다.

# 차수별 용역기간 및 용역금액

 '차수별 용역기간 및 용역금액'은 해당용역이 차수별로 나누어 진행되는 경우 기입합니다. 차수별로 나누어 입력할 필요가 없는 경우, 기입할 필요가 없습니 다.

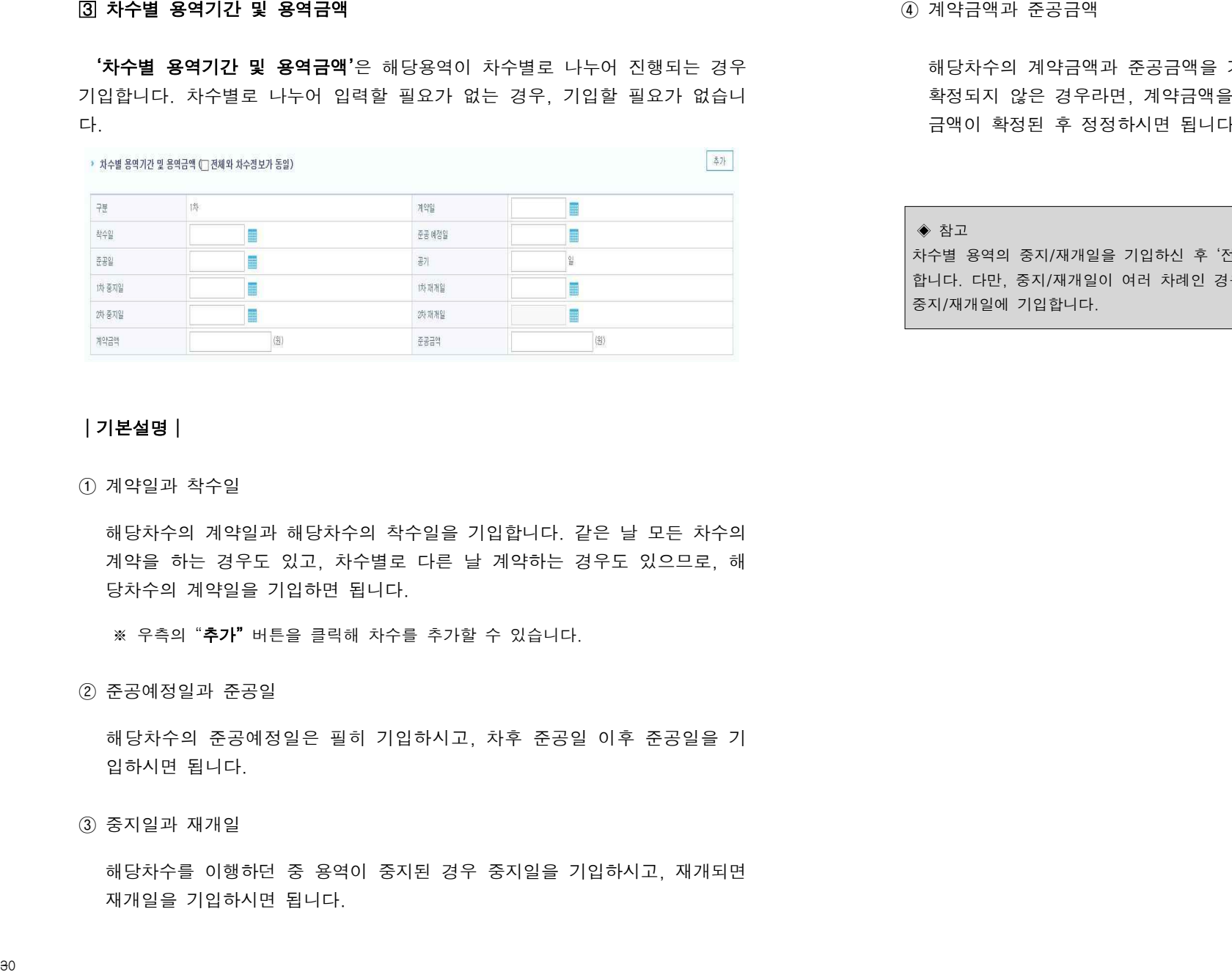

 해당차수의 계약금액과 준공금액을 기입합니다. 현장사정에 따라 준공금액이 확정되지 않은 경우라면, 계약금액을 준공금액란에 기입하신 후 차후에 준공 금액이 확정된 후 정정하시면 됩니다.

#### ◈ 참고

차수별 용역의 중지/재개일을 기입하신 후 '전체용역기간'에도 중지/재개일을 기입해 주셔야 합니다. 다만, 중지/재개일이 여러 차례인 경우 마지막 중지/재개일만을 '전체용역기간'상의 중지/재개일에 기입합니다.

# │ 기본설명│

# ① 계약일과 착수일

 해당차수의 계약일과 해당차수의 착수일을 기입합니다. 같은 날 모든 차수의 계약을 하는 경우도 있고, 차수별로 다른 날 계약하는 경우도 있으므로, 해 당차수의 계약일을 기입하면 됩니다.

※ 우측의"**추가"**버튼을 클릭해 차수를 추가할 수 있습니다.

# ② 준공예정일과 준공일

 해당차수의 준공예정일은 필히 기입하시고, 차후 준공일 이후 준공일을 기 입하시면 됩니다.

# ③ 중지일과 재개일

 해당차수를 이행하던 중 용역이 중지된 경우 중지일을 기입하시고, 재개되면 재개일을 기입하시면 됩니다.

│ 자주하는 질문과 답변│

# 1. 차수별로 계약을 하는 경우 차후 차수의 금액과 기간이 미확정인 경우 어떻게 입력하나요?

 아직 계약되지 않은 차수에 대한 정보는 미리 기입할 필요는 없습니다. 기계 약된 차수에 대한 정보만 입력하시면 됩니다.

# 2. ' 전체용역기간'상의 중지/재개일 기입란이 하나밖에 없습니다. 용역의 중지/ 재개일이 여러 차례인 경우 어떻게 입력해야 하나요?

 여러 차례의 용역 중지/재개가 발생한 경우에는, 전체용역기간 상에는 마지막 중지일과 재개일을 기재하여 주시기 바랍니다. 다만, 차수별 용역기간 및 용역 금액란에서는 해당차수별로 중지일과 재개일을 모두 기입하여야 합니다 |지주하는 질문과 답변|<br>325 - 14 작업을 하는 경우 차후 자수의 금액과 기간이 미확정인 경우 어떻게<br>- 업데하나요?<br>- 업데 이런지 있은 최수에 대한 선명는 미리 기업한 필요를 없습니다. <u>기계</u><br>- 이런 기억역지 있은 최수에 대한 선명는 미리 기업한 필요를 없습니다. 물역의 줄지/<br>- <u>역된 자수에 대한 전략</u> 최적에 있습니다. 12 시설을 참석하는 기<u>계</u><br>- 지계일이 여러 차례인

# 3. ' 차수별 용역기간 및 용역금액'에 여러 차수를 기입하는 경우 착수일/준공일 은 어떻게 기재해야 하나요?

 전체용역의 착수, 준공일이 아닌 해당 차수별 착수, 준공일을 기입하시면 됩 니다. 차수별로 계약한 경우가 아니라면, 해당용역의 계약일을 차수별로 동일하 게 기재해도 무방합니다.

# 4. ' 차수별 용역기간 및 용역금액'상의 해당차수 준공일이 확정되지 않은 경우 어떻게 하나요?

 입력일을 기준으로, 준공예정일이 지나 이미 차수별 준공이 된 경우에는 준공 일을 기재해주시고, 준공일이 도래하지 않은 경우에는 준공예정일만 입력되어 있으면 됩니다.

# 차수별 용역기간 및 용역금액' 1차분의 준공일보다 2차분의 착수일이 빠른 경우 혹은 발주청 요청으로 해당용역 차수분의 계약일보다 착수일이 빠른 경우<br>CEMS상 입력방법은?

 해당용역의 차수별 용역계약서를 pdf파일로 스캔하여 입찰계약정보 하단에 첨부 하여 주시고, 계약서상의 내용과 동일하게 착수일 및 계약일을 기입하여 주시면 됩니다. 실적관리는 계약서상 내용을 기준으로 합니다.

# 수주업체

# '수주업체'는 해당용역을 수주한 업체의 정보를 기입합니다.

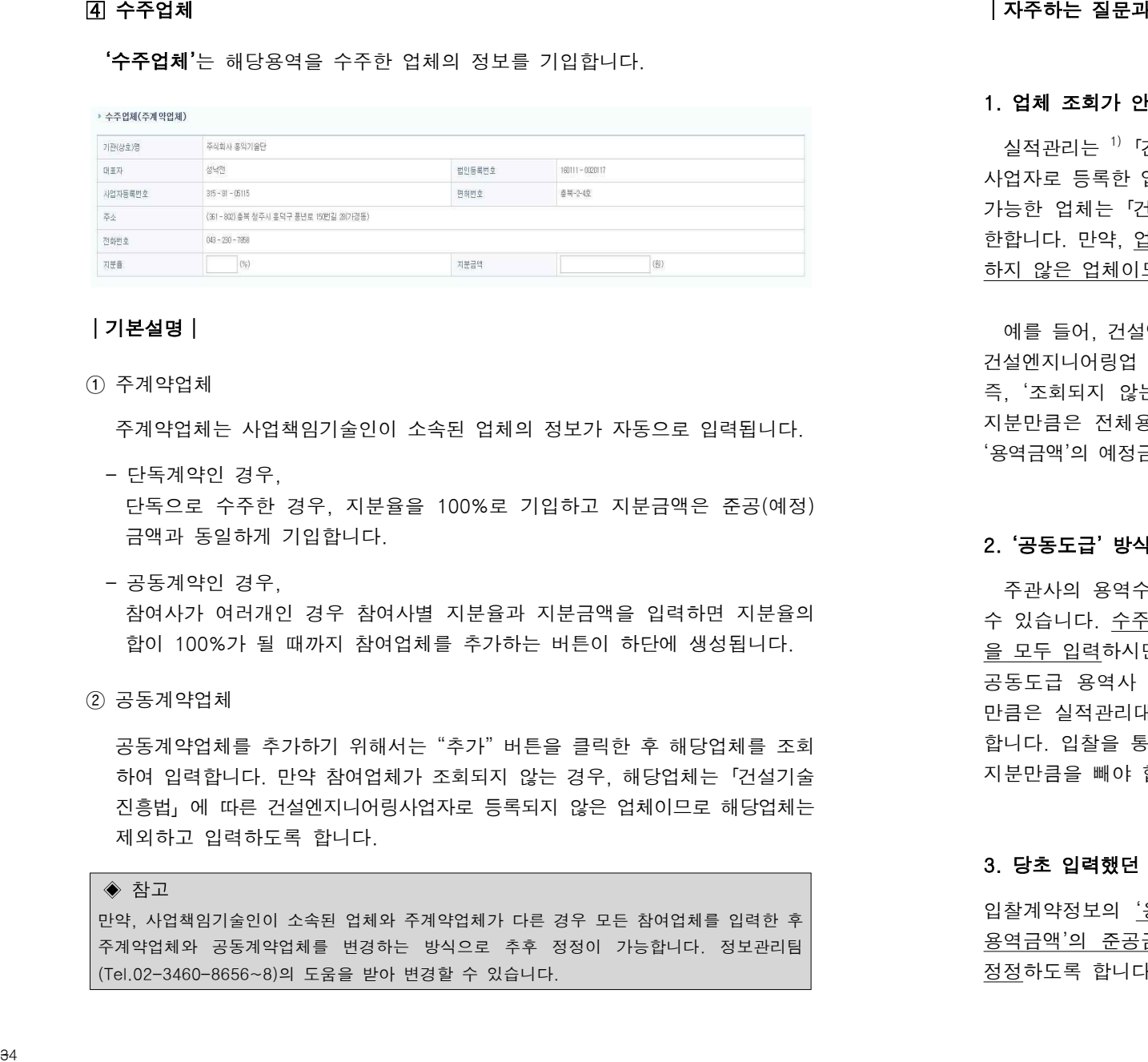

# │ 기본설명│

# $(1)$  주계약업체

주계약업체는 사업책임기술인이 소속된 업체의 정보가 자동으로 입력됩니다.

- 단독계약인 경우,

 단독으로 수주한 경우, 지분율을 100%로 기입하고 지분금액은 준공(예정) 금액과 동일하게 기입합니다.

# - 공동계약인 경우,

 참여사가 여러개인 경우 참여사별 지분율과 지분금액을 입력하면 지분율의 합이 100%가 될 때까지 참여업체를 추가하는 버튼이 하단에 생성됩니다.<br>② 공동계약업체

 공동계약업체를 추가하기 위해서는 "추가" 버튼을 클릭한 후 해당업체를 조회 하여 입력합니다. 만약 참여업체가 조회되지 않는 경우, 해당업체는「건설기술 진흥법」에 따른 건설엔지니어링사업자로 등록되지 않은 업체이므로 해당업체는 제외하고 입력하도록 합니다.

# ◈ 참고

만약, 사업책임기술인이 소속된 업체와 주계약업체가 다른 경우 모든 참여업체를 입력한 후 주계약업체와 공동계약업체를 변경하는 방식으로 추후 정정이 가능합니다. 정보관리팀 (Tel.02-3460-8656~8)의 도움을 받아 변경할 수 있습니다.

# 자주하는 질문과 답변│

# 1. 업체 조회가 안되는 경우는 어떻게 하나요?

실적관리는 <sup>1)</sup>「건설기술 진흥법」에 의해 <sup>2)</sup>발주청이 발주하고 <sup>3)</sup>거설에지니어링 사업자로 등록한 업체가 수주한 경우만 가능(3가지 요건 모두 충족)합니다. 조회 가능한 업체는「건설기술 진흥법」에 의해 '건설엔지니어링업을 등록한 업체'에 한합니다. 만약, 업체 조회가 되지 않는다면 해당업체는 건설엔지니어링업 등록을 하지 않은 업체이므로, 실적관리대상에서 제외됩니다.

 예를 들어, 건설엔지니어링업 등록 이전에 수주한 업체도 요건 미충족(수주당시 건설엔지니어링업 미등록)으로 실적관리를 할 수 없으므로 입력이 되지 않습니다.<br>즉, '조회되지 않는 업체'는 해당실적에서 제외(실적에 미반영)하고, 해당업체의 지분만큼은 전체용역금액에서도 제해야 합니다. 제외되는 업체의 지분율만큼을 '용역금액'의 예정금액과 계약금액 준공(예정)금액에서도 제외하도록 합니다.

# 2. ' 공동도급' 방식으로 용역을 수주한 경우 업체에는 어떻게 입력하나요?

 주관사의 용역수행 지분율을 입력하시면, 모자라는 지분율만큼 업체를 검색할 수 있습니다. 수주업체 지분율의 합이 100%가 될 때까지 수주업체별 지분금액 을 모두 입력하시면 됩니다.

공동도급 용역사 중 건설엔지니어링사업자가 아닌 경우에는 해당업체의 지분 만큼은 실적관리대상이 아니므로, 전체용역금액에서도 해당 금액만큼을 제해야 합니다. 입찰을 통해서 해당용역을 수주한 경우, 예정금액에서도 미등록 업체의 지분만큼을 빼야 합니다.

# 3. 당초 입력했던 준공금액이 변경된 경우 지분금액은 어떻게 하나요?

입찰계약정보의 '용역금액'의 준공(또는 준공예정)금액은 '차수별 용역기간 및 용역금액'의 준공금액의 합, '수주업체'의 지분금액의 합과 일치하도록 금액을 정정하도록 합니다.

# 공사개요

 '공사개요'는 건설사업관리 시공단계와 감리용역인 경우만 생성되며, 해당용역 의 대상공사 관련 정보를 기입합니다.

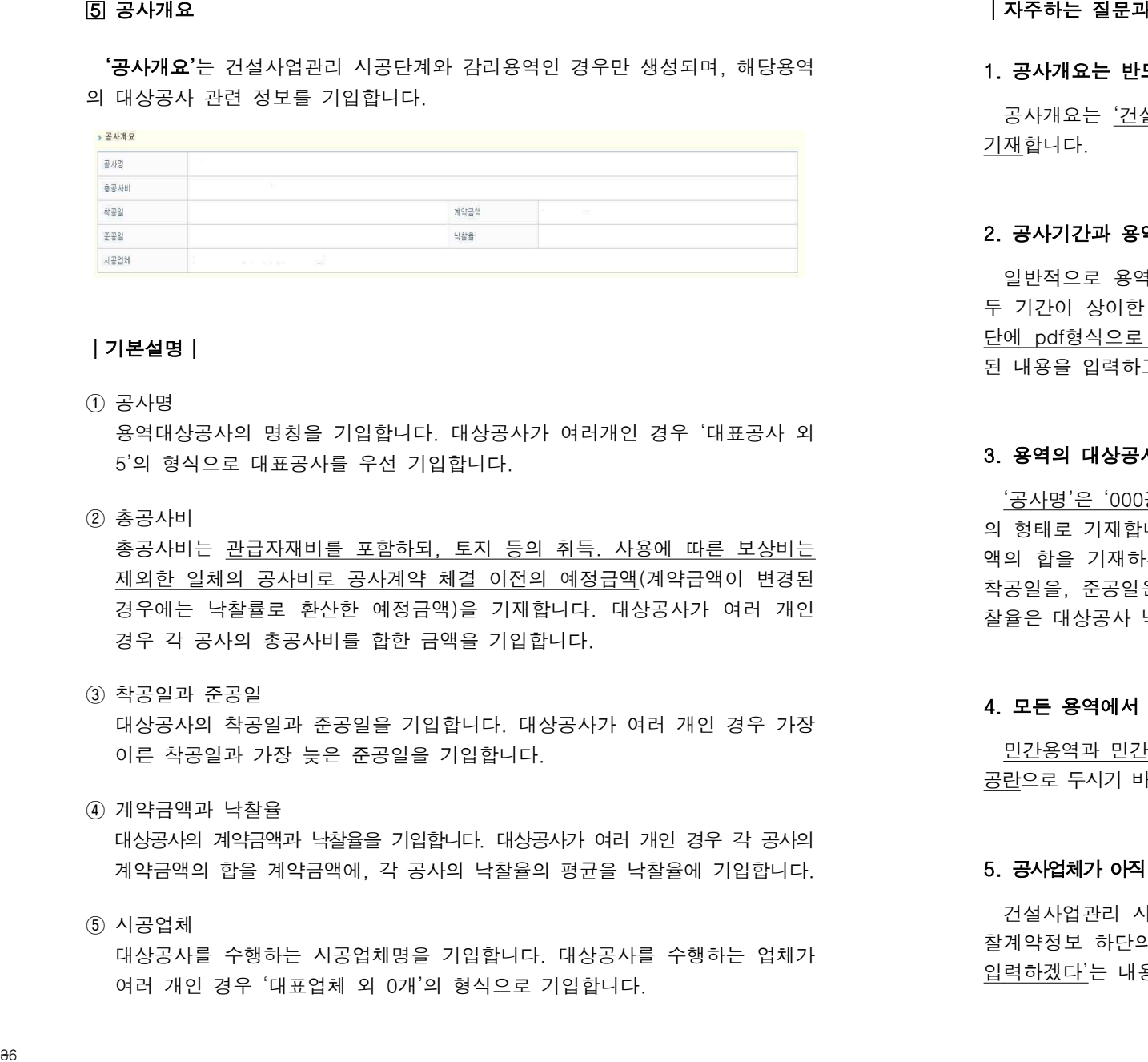

# │ 기본설명│

#### ① 공사명

 용역대상공사의 명칭을 기입합니다. 대상공사가 여러개인 경우 '대표공사 외 5'의 형식으로 대표공사를 우선 기입합니다.

# ② 총공사비

 총공사비는 관급자재비를 포함하되, 토지 등의 취득. 사용에 따른 보상비는 제외한 일체의 공사비로 공사계약 체결 이전의 예정금액(계약금액이 변경된 경우에는 낙찰률로 환산한 예정금액)을 기재합니다. 대상공사가 여러 개인 경우 각 공사의 총공사비를 합한 금액을 기입합니다.

#### ③ 착공일과 준공일

 대상공사의 착공일과 준공일을 기입합니다. 대상공사가 여러 개인 경우 가장 이른 착공일과 가장 늦은 준공일을 기입합니다.

### ④ 계약금액과 낙찰율

 대상공사의 계약금액과 낙찰율을 기입합니다. 대상공사가 여러 개인 경우 각 공사의 계약금액의 합을 계약금액에, 각 공사의 낙찰율의 평균을 낙찰율에 기입합니다.

# ⑤ 시공업체

 대상공사를 수행하는 시공업체명을 기입합니다. 대상공사를 수행하는 업체가 여러 개인 경우 '대표업체 외 0개'의 형식으로 기입합니다.

# 자주하는 질문과 답변│

# 1. 공사개요는 반드시 기입해야 하나요?

 공사개요는 '건설사업관리용역의 시공단계, 주택법/건축법 감리용역에 한하여 기재합니다.

# 2. 공사기간과 용역기간이 상이한 경우는 어떻게 하나요?

 일반적으로 용역기간과 그 대상공사의 기간은 일치합니다. 여러 가지 사유로 두 기간이 상이한 경우, 공사계약서와 용역계약서를 스캔하여 입찰계약정보 하 단에 pdf형식으로 첨부하여 주시기 바랍니다. 변경계약이 이루어진 경우, 변경 된 내용을 입력하고, 변경된 계약서를 스캔하여 추가로 첨부하도록 합니다.

#### 3. 용역의 대상공사 현장이 여러 개인 경우 어떻게 기입하나요?

 '공사명'은 '000공사 외 3개'의 형태로 기입하고, '시공업체'는 '000 외 3개사' 의 형태로 기재합니다. 총공사비와 계약금액은 대상공사 총공사비의 합, 계약금 액의 합을 기재하시면 됩니다. 착공일과 준공일은 가장 먼저 시작하는 현장의 착공일을, 준공일은 가장 늦게 끝나는 현장의 준공일을 기입하시면 됩니다. 낙 찰율은 대상공사 낙찰율의 평균을 기입합니다.

#### 4. 모든 용역에서 공사개요를 빠짐없이 기입해야 하나요?

 민간용역과 민간투자사업, 턴키방식의 용역은 공사개요의 '계약금'과 '낙찰율'을 공란으로 두시기 바랍니다. 그 외의 용역은 공사개요를 빠짐없이 기입하셔야 합니다.

# 5. 공사업체가 아직 선정되지 않았거나 선정 중인 경우 공사개요는 어떻게 기입하나요?

 건설사업관리 시공단계인데, 시공업체 선정이 늦어져 입력이 불가한 경우 입 찰계약정보 하단의 "계약변경내용"란에 '시공업체 미선정으로 공사개요를 추후 입력하겠다'는 내용을 기재하시기 바랍니다.

# 계약변경내용

 '계약변경내용'은 입찰계약정보상에 입력한 정보의 변동이 있는 경우 변경사 실을 기입합니다.

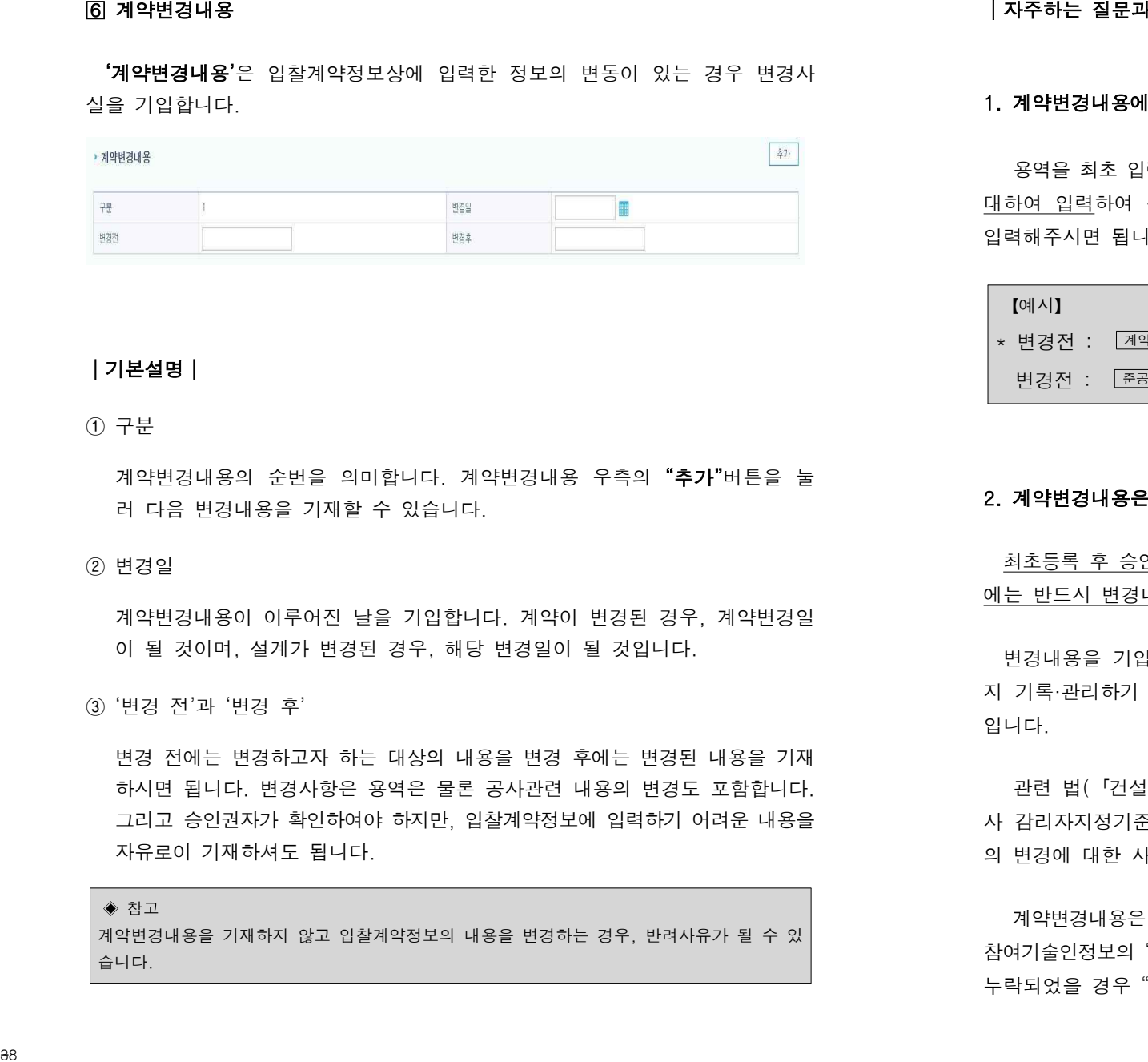

# │ 기본설명│

① 구분

계약변경내용의 순번을 의미합니다. 계약변경내용 우측의 **"추가"**버튼을 눌 러 다음 변경내용을 기재할 수 있습니다.

# ② 변경일

 계약변경내용이 이루어진 날을 기입합니다. 계약이 변경된 경우, 계약변경일 이 될 것이며, 설계가 변경된 경우, 해당 변경일이 될 것입니다.

③ '변경 전'과 '변경 후'

 변경 전에는 변경하고자 하는 대상의 내용을 변경 후에는 변경된 내용을 기재 하시면 됩니다. 변경사항은 용역은 물론 공사관련 내용의 변경도 포함합니다. 그리고 승인권자가 확인하여야 하지만, 입찰계약정보에 입력하기 어려운 내용을 자유로이 기재하셔도 됩니다.

◈ 참고 계약변경내용을 기재하지 않고 입찰계약정보의 내용을 변경하는 경우, 반려사유가 될 수 있 습니다.

# 자주하는 질문과 답변│

# 1. 계약변경내용에는 어떤 것을 입력하는 건가요?

 용역을 최초 입력하여 승인받은 이후, 기간이나 금액에 변경사항이 있는 부분에 대하여 입력하여 주시면 됩니다. 변경사항이 여러 개인 경우 추가버튼을 눌러 입력해주시면 됩니다.

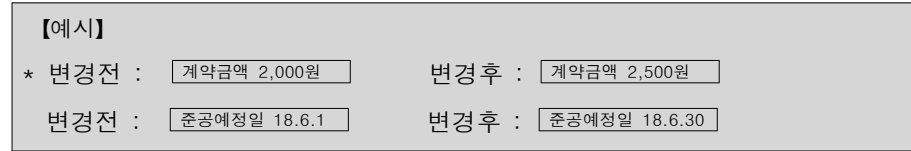

#### 2. 계약변경내용은 반드시 입력해야 하나요?

 최초등록 후 승인을 받는 경우를 제외한 변경/준공을 이유로 승인요청하는 경우 에는 반드시 변경내용을 기재하셔야 합니다.

 변경내용을 기입하는 이유는 최초등록된 내용에서 변경사항이 언제 발생했는 지 기록·관리하기 위함이며, 기성 혹은 변경승인 요청의 사유를 확인하기 위함 입니다.

 관련 법(「건설기술 진흥법 시행규칙」별지서식 제27, 28, 29호, 주택건설공 사 감리자지정기준 별지서식 제6, 7호의 작성요령)에 따라 계약 및 참여기술인 의 변경에 대한 사항은 반드시 기재하여야 합니다.

 계약변경내용은 입찰계약정보의 "계약변경내용"란에, 참여기술인의 변경내용은 참여기술인정보의 "기술인 변경내용"란에 필히 기재하시기 바랍니다. 만약, 기재가 누락되었을 경우 "반려"에 해당되는 사유임을 알려드립니다.

# 2.4. 참여기술인정보

 ' 참여기술인정보'는 건설엔지니어링사업자가 수행하는 용역에 참여한 기술인정보를 입력하는 공간입니다.

# 사업 책임기술인

' 사업 책임기술인'은 해당용역을 총괄하는 기술인을 말합니다.

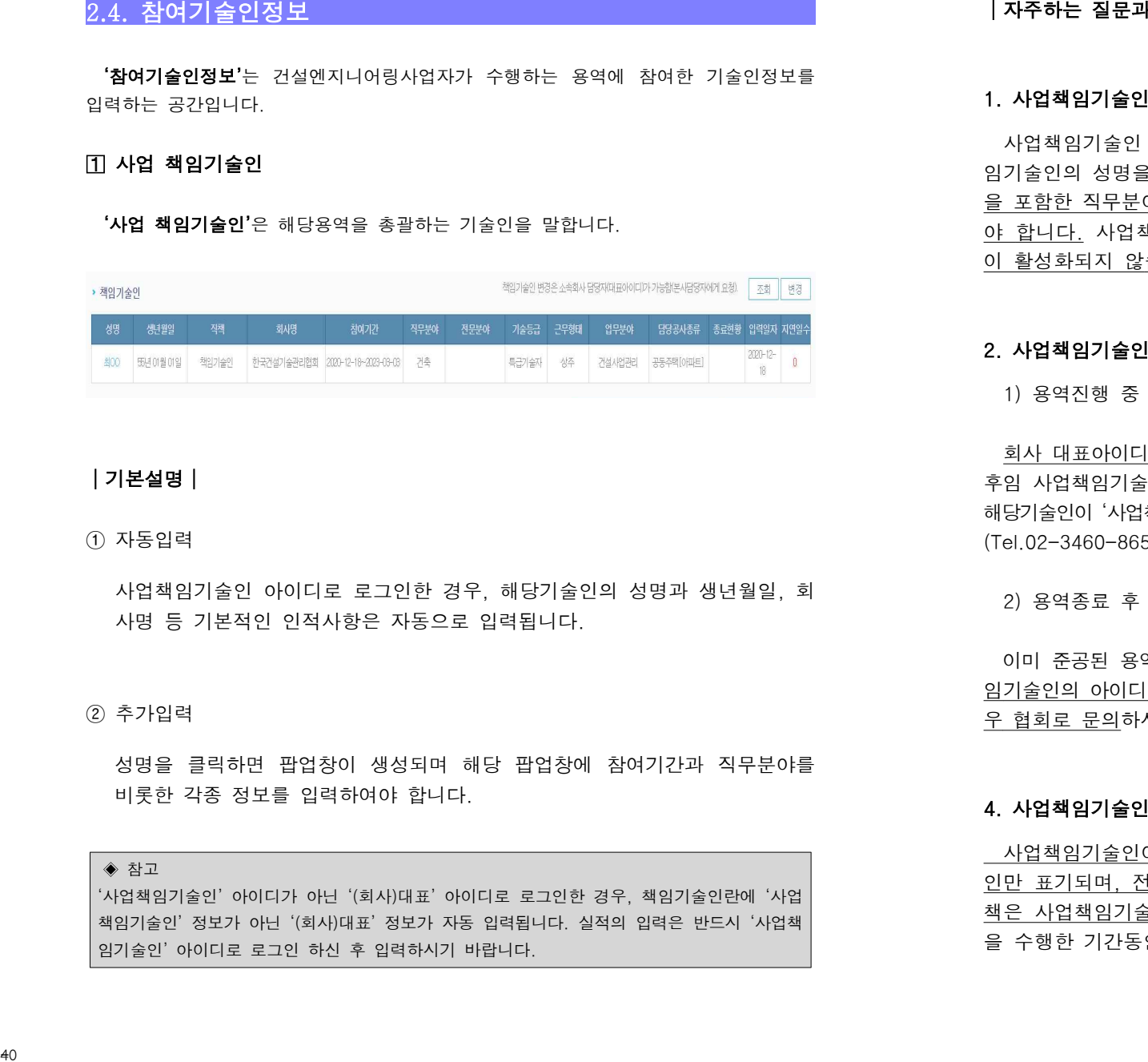

# │ 기본설명│

① 자동입력

 사업책임기술인 아이디로 로그인한 경우, 해당기술인의 성명과 생년월일, 회 사명 등 기본적인 인적사항은 자동으로 입력됩니다.

② 추가입력

 성명을 클릭하면 팝업창이 생성되며 해당 팝업창에 참여기간과 직무분야를 비롯한 각종 정보를 입력하여야 합니다.

◈ 참고 '사업책임기술인' 아이디가 아닌 '(회사)대표' 아이디로 로그인한 경우, 책임기술인란에 '사업 책임기술인' 정보가 아닌 '(회사)대표' 정보가 자동 입력됩니다. 실적의 입력은 반드시 '사업책 임기술인' 아이디로 로그인 하신 후 입력하시기 바랍니다.

# 자주하는 질문과 답변│

# 1. 사업책임기술인정보는 입력할 필요가 없나요?

 사업책임기술인 아이디로 실적입력을 하게 되면, 참여기술인 정보의 사업책 임기술인의 성명을 포함한 기본적인 인적사항은 자동으로 입력되지만, 참여기간 을 포함한 직무분야와 전문분야 등 세부정보는 성명을 클릭한 후 추가 입력하여 야 합니다. 사업책임기술인의 세부정보를 누락한 경우 용역의 승인요청 버튼 이 활성화되지 않습니다.

# 2. 사업책임기술인이 변경된 경우 어떻게 하나요?

1) 용역진행 중 변경된 경우

 회사 대표아이디로 변경된 (후임)사업책임기술인을 조회해서 변경합니다. 이때, 후임 사업책임기술인은 '사업책임기술인' 타입으로 회원가입이 되어 있어야 하며, 해당기술인이 '사업책임기술인'이 아닌 '건설기술인'으로 가입한 경우, 협회 정보관리팀 (Tel.02-3460-8656~8)으로 문의하여 회원타입을 변경해야 합니다.

2) 용역종료 후 변경된 경우

 이미 준공된 용역에 대해서 승인절차를 진행하여야 한다면, 준공 당시 사업책 임기술인의 아이디로 승인요청을 하여야 하며, 해당기술인이 퇴사 혹은 이직한 경 우 협회로 문의하시어 안내받으시기 바랍니다.

# 4. 사업책임기술인이 변경되는 경우 이전 사업책임기술인의 직위는?

 사업책임기술인이 변경되는 경우, '사업책임기술인'란에는 후임 사업책임기술 인만 표기되며, 전임 사업책임기술인은 '분야별 책임기술인'란으로 이동하되 직 책은 사업책임기술인으로 유지됩니다. 전임 사업책임기술인은 사업책임기술인 을 수행한 기간동안은 사업책임기술인으로서의 직위를 가지게 됩니다.

# 5. 사업책임기술인란의 성명이 회사이름으로 나오는데, 어떻게 하나요?

실적의 등재는 및 승인요청은 '사업책임기술인' 아이디로만 하여야 합니다.

 사업책임기술인이 아닌 회사대표아이디로 용역을 입력한 경우에는 사업책임기술인이 아닌 회사명칭이 사업책임기술인란에 자동입력됩니다. 회사 대표아이디로 로그인한 상태에서 사업책임기술인 우측상단의 변경버튼을 눌러 사업책임 기술인을 변경 하시기 바랍니다. 5. 사업체임기술인란의 성명이 회사이용으로 나오는데, 어떻게 하나요?<br>- 실적의 등제 등 상승인호회은 '사업적위기술인' 아이디로만 하여야 합니다.<br>- 사업적기능이어 아닌 회사대표에이다. 유력은 언니라 정우에는 작업적인 2020이 '' '상용' 방법'<br>- 아닌 회사당성이 사업적인기술인 무축성단의 변경이다운 통과 사업책인 기술인을 관련<br>- 상대에서 사업적인기술인 무축성단의 변경이다운 통과 사업책인

# 분야별 책임기술인, 참여기술인, 실무기술인 입력

 '분야별 책임기술인'은 분야별(토목,건축,조경 등) 책임업무를 수행하는 기술인, ' 분야별 참여기술인'은 분야별 책임기술인을 보좌하여 용역업무를 수행하는 기술인, ' 실무기술인'은 용역에 참여하지만 등급․실적․경력 평가를 받지 않는 기술인을 말합니다.

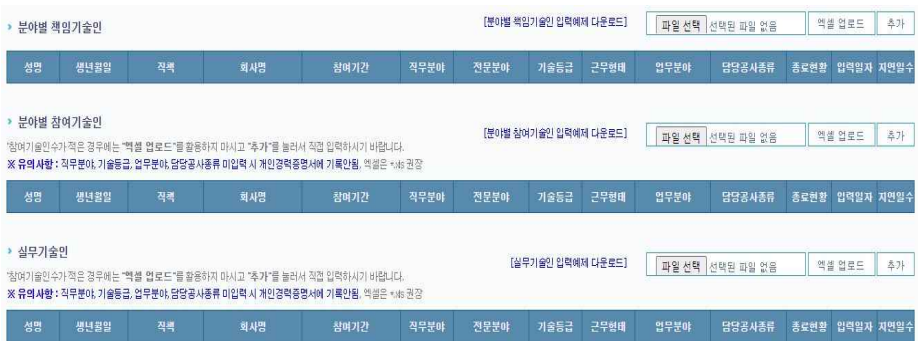

※ 실무기술인은 국토부 고시 건설기술용역사업자 사업수행능력 세부평가기준」 [별표 1] 설계등용역에 참여한 기술인으로서, [별표 2] 건설사업관리, [별표 3] 정밀안전점검 또는 정밀안전진단 용역은 실무기술인 해당사항 없습니다.

# │ 기본설명│

① 기술인의 입력(추가)

 우측 상단의 추가버튼을 클릭한 후 기술인을 검색하신 후 입력하시기 바랍니 다.(설계 등 용역에서 기술인 검색이 되지 않는 경우 임의로 입력 가능)

② 엑셀을 이용한 입력

 참여기술인이 많은 경우, 엑셀로 입력이 가능합니다. 팝업에 제공되는 엑셀포 맷을 이용해 참여기술인을 입력한 후 엑셀업로드를 클릭해 등록하시기 바랍니 다. 엑셀로 기술인을 등록하신 경우라도, 개별기술인 정보가 제대로 기입되 었는지 확인하셔야 합니다.

│ 자주하는 질문과 답변│

# 1. 기술인을 꼭 엑셀(EXCEL)로 업로드해야 하나요?

 참여기술인의 입력은 '추가'버튼을 클릭해 입력하는 것을 권장합니다. 엑셀로 입력하는 경우 오류가 발생할 가능성이 있으므로 참여기술인이 많지 않은 경우,<br>가급적 '추가'버튼을 이용해 개별기술인을 추가하는 방식을 이용하시기 바랍니다. 엑셀을 이용한 등록 중 오류가 발생하는 경우 협회 정보관리팀(Tel.02-3460-8656~ 8)으로 문의주시기 바랍니다. |지주하는 질문과 답변|<br>1. 기술인은 꼭 예를(EXCEL)로 업로드웨야 하나요?<br>25 편의 일력은 "수가 대본을 클릭해 업적하는 것을 관장합니다. 액션로<br>25 편의는 일부 인수가 반영할 가능성이 있으므로 참여기술인이 많지 않은 경우,<br>25 편의는 이용한 등록 중 오류가 발생하는 경우 협회 성과원입니다.(32-3465-4656-465)<br>09:20 요의주의 경우 및 모든 것으로 확인하는 경우

# 2. 참여기술인정보에서 업체명이 검색이 되지 않는 이유는 무엇인가요?

 입찰계약정보 수주업체(주계약업체 및 공동계약업체)에 회사명과 지분율, 지 분금액이 먼저 입력되어야 참여기술인정보에서 해당 업체가 검색됩니다.

#### 3. 참여기간 시작일은 계약일을 기준으로 하나요? 착수일을 기준으로 하나요?

 참여기간 시작일은 입찰계약정보 전체용역기간에 입력한 착수일을 기준으로 입력해야 합니다. 착수일과 준공일을 벗어나는 참여기간은 입력할 수 없습니다.

#### 4. 참여기간을 차수별로 나눠서 입력해야 하나요?

 참여기술인의 참여기간은 배치계획을 기준으로 입력하시면 됩니다. 차수별로 계약을 하거나 참여기간을 나누어 입력해야 하는 사유가 있다면, 동일인의 참여 기간을 여러 차례로 나누어 입력하면 됩니다. 공사중지 혹은 용역중지 등으로 참여기간 사이에 공백이 생기는 경우도 유사한 형식으로 입력하시면 됩니다.

# 참여기술인을 중복해서 기재하는 것도 가능한가요?

 참여한 기간이 다르다면 중복기재 가능합니다. 동일기술인이 참여기간 중 직책이 변경되거나 철수 후 재배치되는 경우에는 참여기술인의 중복기재가 가능합니다.

#### 6. 참여기간이 종료된 경우 종료현황을 꼭 체크해야 하나요?

 건설사업관리의 시공단계, 주택법 감리, 건축법 감리 용역에서 참여기술인이 철수 한 경우, 종료현황에 필히 체크하여야 합니다. 용역이 완료된 후 참여기술인 정보의 종료현황에 체크하지 않은 경우, 해당용역에 계속 참여 중인 것으로 나타납니다. 다 만, 설계 등 용역은 참여기간만 입력하므로 종료현황에 체크할 필요가 없습니다.

#### 7. 기술인이 철수한 경우에는 삭제하면 되나요?

이미 승인절차를 완료받아 경력이 반영된 기술인을 임의로 삭제하면 안됩니다.

#### 8. 종료현황 '교체'와 '완료'는 어떤 경우 선택하는지?

 기술인이 정상적으로 참여기간을 마치고 철수한 경우와 관련 법에서 정한 완료 사유로 철수한 경우에는 '완료'에 체크하시고 그 외에는 '교체'에 체크하시기 바랍니다. 교체에 체크하는 경우 교체율에 반영되므로 신중히 선택하여야 합니다.

#### 9. 모든 기술인의 직책을 기입해야 하나요?

 참여기술인의 근무형태가 '기술지원'인 경우 직책을 기입하지 않습니다. 기술지 원 기술인의 직책을 '선택'으로 두고 저장하시기 바랍니다.

# 10. 기술등급은 배치등급인지, 실제 기술인의 등급인지?

기술등급은 실제 기술인의 등급이 아닌, 배치등급을 기준으로 입력하여야 합니다.

# 11. 측량기능사와 같이 기술등급이 없는 경우는 어떻게 입력하나요?

 참여기술인의 등급은 '특급/고급/중급/초급' 중에서 선택할 수 있습니다. 등급이 나오지 않는 기술인은 입력할 수 없습니다.

#### 12. 직무분야 선택에 있어서 전기, 통신, 소방은 없나요?

 전기, 통신, 소방은 개별법으로 실적관리와 경력관리를 하고 있으므로, 참여 기술인정보에서도 해당 직무분야는 입력·관리될 수 없습니다.

# 13.「 건설기술 관리법」으로 발주된 책임감리용역인데 전문분야를 입력할 수 없나요?

 (舊)건설기술인력의 경력인정방법 및 절차기준의 별표2 제11조에 따라 "'전 문분야'에 관한 사항은 감리원 관리업무에 대하여는 적용하지 아니한다"라고 명 시되어 있으므로,「건설기술 관리법」으로 발주한 용역에 한해서는 '전문분야'를 입력할 수 없습니다. 11. 측량기능사와 같이 기술등급이 없는 경우는 어떻게 업력하나요?<br>- 삼이 음이의 등급은 <u>'독감기공공공공공</u>'을 <del>중이지 전략할</del> 수 있습니다. 등급이 및 단원<br>- 남자 이 일이 있어서 정기, 통신, 소방은 없나요? " - 이 일이 있어서 있다" 이 일이 있다.<br>- 이 일은 기술만은 이 일이 있어서 정기, 통신, 소방은 없나요? " - 이 있다. - 이 있다.<br>- <u>기술이 있어서 정기, </u>

#### 14. 업무분야에 해당되는 것이 없으면 어떻게 입력해야 하나요?

 해당하는 업무분야가 없는 경우에는 기타를 선택하고 업무분야를 직접 입력할 수 있습니다.

#### 15. 업무분야를 복수로 입력할 수 없나요?

업무분야는 하나만 선택하여 기재할 수 있습니다.

### 16. 자격등급은 꼭 입력해야 하는지?

자격등급은 해당자만 입력하면 됩니다.

# 담당공사종류 중에 해당되는 것이 없으면 어떻게 입력해야 하나요?

 담당공사종류는 용역기본정보의 공종과 동일한 것으로 선택 입력하여야 합니다. 다만, 공종과 다른 과업을 수행한 경우에는 해당과업 내용을 사업개요에 구체적 으로 명기한 경우에 한하여 기타를 선택한 후 공종과 다른 담당공사종류를 입력 할 수 있습니다.

#### 18. 안전관리 담당을 꼭 지정해야 하나요?

「건설기술 진흥법」(舊「건설기술 관리법」)에 따른 시공단계의 건설사업관리 용역을 수행하는 경우 필히 안전관리 담당을 지정하여야 합니다.(「건축법」,「주택법」 감리는 제외)

#### 19. 안전관리 담당의 자격요건이 있나요?

 안전관리 담당자는「건설공사 사업관리방식 검토기준 및 업무수행지침」제95조에 따라 현장에서 상주하는 기술인 중 안전일지를 작성하는 참여기술인을 말합니 다. 기술지원을 비롯해 현장에 상주하지 않는 참여기술인은 안전관리 담당으로 지정할 수 없습니다.

# 20. 참여기술인을 입력하는 도중에 착오로 기술인을 잘못 입력했습니다. 입력한 기술인은 삭제를 어떻게 하나요?

 참여기술인 정보는 기술인의 경력과 직결되므로 참여기간의 입력과 삭제에 신중을 기하셔야 합니다. 입력 중에 기술인 삭제가 되지 않는 경우에는 협회로 문의하셔 서 안내받으시기 바랍니다.

# 21. 참여하지 않은 기술인을 잘못 입력하여 승인 받았습니다. 경력에서 삭제하려면<br>어떻게 해야 하나요?

 사실과 다른 참여기술인이 배치 통보된 경우에는 사용자께서 임의로 삭제하지 마시고, 반드시 협회에 문의하여 안내받으시기 바랍니다. 입력단계에서 참여하지 않은 기술인을 잘못 입력한 경우, 삭제만으로 문제가 해결됩니다. 하지만, 참여기 술인 입력 후 단 한차례라도 승인을 받은 경우 해당기술인의 경력에 참여기간이 이미 반영되었으므로, 시스템상에서 삭제한다고 하더라도 해당기술인의 경력에는 참여기간이 그대로 표기됩니다. 4925.

#### 22. 용역 중지/ 재개된 경우 참여기간의 입력은?

 용역이 중지된 경우, '입찰계약정보'상에 용역 중지일을 기재하고, '참여기술 인정보'상의 참여기술인의 참여기간도 용역 중지일에 맞추어 종료처리하여야 합니다. 추후 용역이 재개된 경우, '입찰계약정보'상의 용역 재개일을 기재하고, '참여기술인정보'상의 참여기술인의 참여기간도 용역 재개일에 맞추어 재배치 혹은 신규배치하여야 합니다.

# 23. 참여기간이 변경된 경우 어떻게 하나요?

 용역기간의 변경으로 참여기술인의 참여기간이 변경된 경우 경우, '입찰계약 정보'의 용역기간을 변경한 후 해당용역기간을 참고하여 '참여기술인정보'의 참 여기간을 정정하여야 합니다. 변경된 내용은 하단의 기술인 변경내용에 기재하 여야 합니다.

#### 24. 직책간 이동(직책변경)이 있는 경우 어떻게 하나요?

 동일인이 다른 직책으로 용역에 참여한 경우, 직책별로 참여기간을 달리 기재 하여야 합니다. 예를 들어 분야별 책임기술인에서 사업책임기술인으로 직책이 변경된 경우, 분야별 책임기술인으로 참여기간을 종료한 후 사업책임기술인으로 신규 투입되는 것으로 봐야 합니다.

# 준공처리한 '완료된 용역'인데, 기술인 경력이 종결(마감)되지 않은 것으로 나오는 이유는 무엇인가요?

1) 설계등 용역

용역 종료일 이후에 승인절차를 완료받으면 기술인 경력이 마감됩니다.

2) 건설사업관리의 시공단계, 주택법 감리, 건축법 감리 용역

 용역이 준공된 경우라도 기술인별로 종료현황에 체크하여 참여기간을 종료하 지 않은 경우, 해당기술인의 경력은 마감되지 않습니다. 경력이 마감되지 않 은 기술인의 성명을 클릭한 후 '종료현황'에 체크하고 승인절차를 완료하면 경 력도 변경될 것입니다.

# 26. 사업책임기술인으로 로그인해서 확인한 화면상의 내용과 실적증명서, 경 력증명서상의 내용이 상이한 이유는 무엇인가요?

 화면상 보이는 정보와 실적증명서(경력증명서)상의 내용이 상이한 경우, 협회에 문의하여 최종 승인받은 내용을 확인받으시기 바랍니다. 실적증명서(경력증명서) 상에 반영된 정보는 최종 승인받은 내용에 근거합니다.

 사업책임기술인으로 로그인해서 보이는 화면과 실제 실적증명서(경력증명서) 상의 내용이 상이한 경우는 최종승인을 받은 후 사업책임기술인이 입력내용을 수정했기 때문입니다.

# 27. 용역을 발주기관에서 최종 승인받은 경우, 실적과 경력에는 언제 반영되나요?

 실적확인서에는 승인받은 즉시 반영되며, 경력은 실적승인을 받은 다음날 경력 관리 수탁기관(기술인협회, 건축사협회 등)에 전산자료가 이관됩니다.

 이후 해당기관에서 내부처리절차를 거친 후 경력에 반영되므로 경력반영과 관련해서는 해당 경력관리 수탁기관에 문의하시기 바랍니다.

# 기술인 변경내용의 입력

 '기술인 변경내용'은 이미 참여기술인정보창에 입력하여 승인받은 내용에 변 경사항이 발생한 경우 변경내용을 기재합니다.

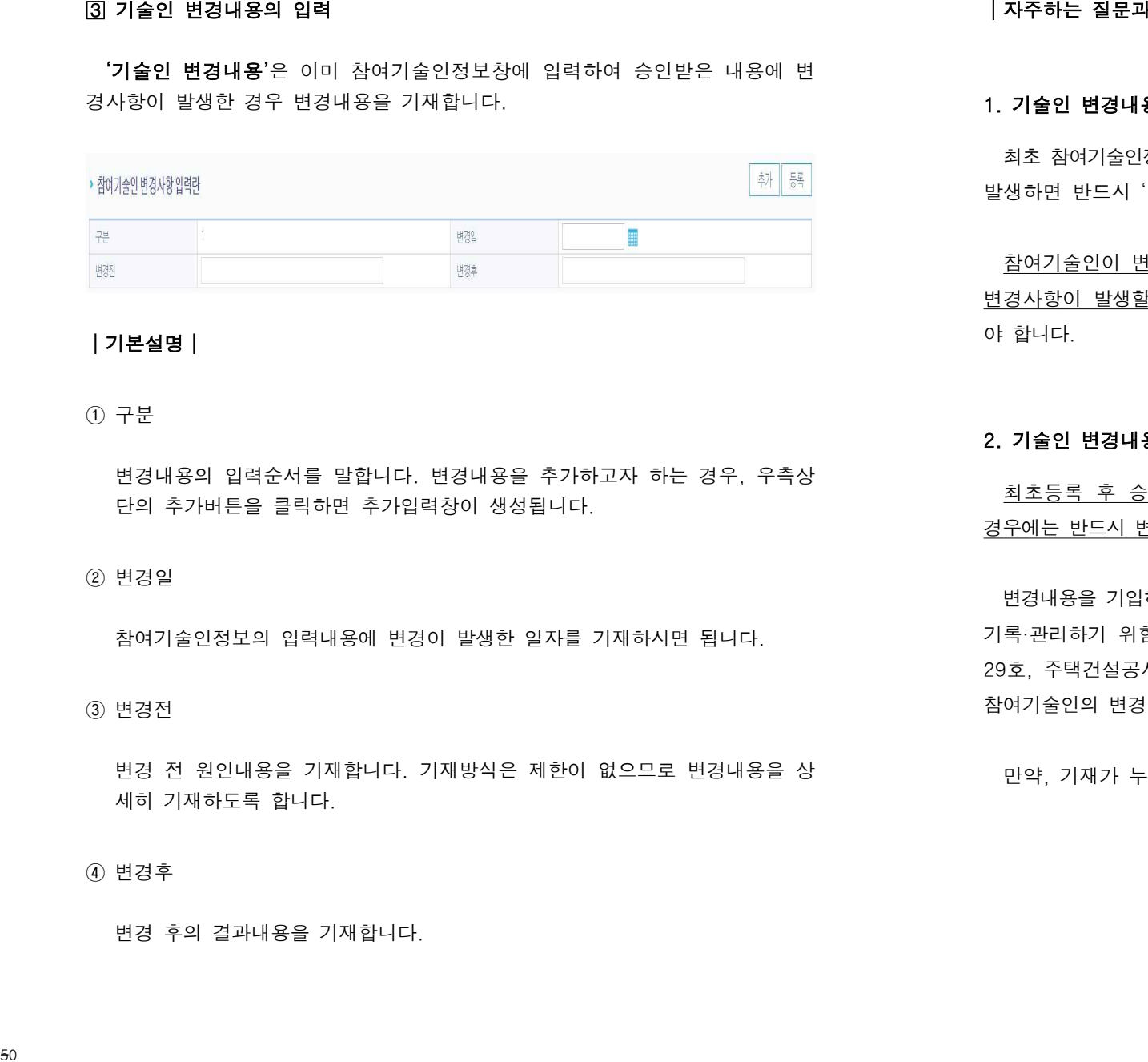

# │ 기본설명│

① 구분

 변경내용의 입력순서를 말합니다. 변경내용을 추가하고자 하는 경우, 우측상 단의 추가버튼을 클릭하면 추가입력창이 생성됩니다.<br>②<br>② 변경일

참여기술인정보의 입력내용에 변경이 발생한 일자를 기재하시면 됩니다.<br><br>③ 변경전

 변경 전 원인내용을 기재합니다. 기재방식은 제한이 없으므로 변경내용을 상 세히 기재하도록 합니다.

# ④ 변경후

변경 후의 결과내용을 기재합니다.

# 자주하는 질문과 답변│

# 1. 기술인 변경내용에는 어떤 내용을 입력해야 하나요?

 최초 참여기술인정보에 입력한 내용을 승인받은 이후 참여기술인 정보상에 변경이 발생하면 반드시 '변경내용'에도 관련 내용을 기재하셔야합니다.

 참여기술인이 변경되는 경우, 참여기술인의 직책에 변경이 있는 경우 등 모든 변경사항이 발생할 때마다 변경내용을 상단에 반영하고, '변경내용'에도 기재하여 야 합니다.

#### 2. 기술인 변경내용은 반드시 입력해야 하나요?

 최초등록 후 승인을 받는 경우를 제외한 변경/준공을 이유로 승인요청하는 경우에는 반드시 변경내용을 기재하셔야 합니다.

 변경내용을 기입하는 이유는 최초 등록된 내용에서 변경사항이 언제 발생했는지 기록·관리하기 위함이며, 관련 법(「건설기술 진흥법 시행규칙」별지서식 제28, 29호, 주택건설공사 감리자지정기준 별지서식 제7호의 작성요령)에 따라 계약 및 참여기술인의 변경에 대한 사항은 반드시 기재하여야 합니다.

만약, 기재가 누락되었을 경우 "반려"에 해당되는 사유임을 알려드립니다.

# 2.5. 기타정보

 용역실적 등재 시 '필수적 등재항목'과 '선택적 등재항목'을 입력할 수 있습니다. 용 역실적 등재에 있어서 필수등재 항목은 반드시 등록하여야 하지만, 선택적 등재항목 은 필요시 등재하는 선택사항이므로 반드시 등재할 필요는 없습니다.

 용역실적을 입력하는 화면 상단의 7개 등재대상 항목 중 ①"용역기본정보", ②"입찰계 약정보", ③"참여기술인 정보"는 모든 용역에 공통으로 적용되는 필수적 등재항목이며, 나머지 ④"용역일반정보", ⑤"용역세부정보", ⑥"기성실적현황", ⑦"하도급용역현황"은 등재가 필요하다고 판단되는 항목만 선택적으로 등재하는 '선택적 등재항목'입니다. 53│

자주하는 질문과 답변│

# 1. 기성실적현황 상단 표의 전체금액은 어떻게 변경하나요?

 입찰계약정보 수주업체의 지분금액을 바뀐 금액으로 정정하고 저장하면, 기성실 적현황의 전체금액도 자동으로 변경됩니다.

# 2. 기성실적현황 상단 표의 기성분과 금차 계약분, 향후 잔여분의 차이는 뭔가요?

 하단의 차수별/회수별 기성기간 및 기성금액에 입력하여 저장한 내용이 상단 표 에 반영되며, CEMS에 입력하는 날짜를 기준으로 계약 또는 이행기간이 과거의 날 짜인 경우 기성분에, 입력하는 날짜 당일이 포함된 기간이 금차 계약분에, 미래 날짜인 경우 향후 잔여분에 반영됩니다.

#### 3. 차수별/회수별 기성기간 및 기성금액의 입력은 어떻게 하나요?

 차수별/회수별 기성기간 및 기성금액 오른쪽의 숫자1 옆 ∨를 눌러서 나오는 숫자는 입력 가능한 차수이며, 이 차수는 입찰계약정보 차수별 용역기간 및 용 역금액에 입력한 차수의 수입니다.

 숫자를 1로 놓고 오른쪽의 추가를 누르게 되면 1차 중에 횟수가 추가되는 것 이며, 2차를 입력하고 싶은 경우 숫자를 2로 바꾸고 추가를 눌러 입력하면 됩니다.

# 3. 실적정보의 관리

# 3.1. 입력내용의 (신규·변경)승인 요청

**등재되어 관리되는 용역**은 용역이 준공된 이후라도 변경이 가능합니다. 기존 관리되 고 있는 용역내용에 변경이 필요한 경우, 변경의 사유를 '변경내용'에 기재한 후 승인 절차를 진행하여 승인완료를 받으시면, 변경된 내용이 실적에 반영됩니다.

#### │ 자주하는 질문과 답변│

# 1. 용역내용을 모두 입력했는데 승인요청은 어떻게 하나요?

용역내용을 모두 입력하신 후 오른쪽 상단의 목록 버튼을 눌러 용역정보관리 화면으로 나가서, ①목록에 있는 용역명 우측에 위치한 파란색 글씨의 '승인요청' 을 클릭합니다.

 ②'승인요청'을 클릭한 후 생성되는 팝업창에서 관련내용을 확인하시고 확인 을 누릅니다. ③새로운 창이 생성되며 기존에 입력한 내용을 재차 확인하신 후 화면 하단의 '최초'와 '닫기'사이의 '승인요청'을 누릅니다.

 만약, '최초'와 '닫기' 사이에 '승인요청'버튼이 보이지 않는다면, '닫기'를 눌러 창을 닫은 후 용역명을 클릭하여 참여기술인정보 탭에서 사업책임기술인의 이름을 클릭하여 참여기간을 비롯한 세부정보를 모두 입력하시고 저장한 후 다시 승인 요청절차를 진행하시기 바랍니다. 승인요청이 정상적으로 완료된 경우, 목록의 상태가 '승인대기'로 변경됩니다. 55후 발주청(사업담당자, 계약담당자)의 2차 승인이 완료되면 최종 승인됩니다. 승

#### 2. 승인요청 후 승인절차는 어떻게 진행되나요?

 승인절차는 관리자(협회)의 승인이 완료되어야만, 발주청 담당자인 사업담당 자와 계약담당자가 용역정보를 승인할 수 있는 방식입니다. 관리자의 1차 승인 인이 진행되는 중 보완사항이 발견되면, '승인'이 되지 않고 '반려'됩니다.

 반려받은 용역은 반려내용을 다시 정정 반영한 후 승인요청하여 승인절차를 진행하여야 합니다.

#### 3. 발주청 담당자 승인은 사업담당자, 계약담당자 순서로 이루어져야 하나요?

 관리자의 1차 검토 후 승인이 완료되면, 사업담당자와 계약담당자 모두 용역 정보를 확인하고 승인할 수 있습니다. 발주청 담당자의 승인 순서는 관계 없습니다.

#### 4. 상태가 계속 '승인대기'로 나오는데, 승인 진행 여부를 확인할 수는 없나요?

 승인요청이 정상적으로 이루어지면, 목록의 상태가 '승인대기'로 보입니다. 이 후 수시로 '승인대기'를 클릭하시어 승인 진행상태를 확인하시기 바랍니다.

 1차 관리자 승인이 완료되면, 따로 발주청(사업담당자와 계약담당자)에 연락 하셔서 승인요청 하여야 합니다.

#### 5. 승인완료까지는 얼마의 시간이 소요되나요?

 승인요청한 용역을 1차 검토하는 관리자는 승인요청한 순서에 따라 순차적으 로 용역을 검토하고 승인 혹은 반려하게 됩니다. 승인대기 용역이 많은 경우 검 토에 더 많은 시간이 소요되므로 승인시간을 단언하기 어렵습니다.

#### 6. 상태가 '반려'로 나타나는 경우 어떻게 하나요?

 승인요청하신 내용 중 일부 보완사항이 발생하여 검토·승인권자가 의견을 달아 반려한 것이므로, '반려'버튼을 클릭하여 반려내용을 확인한 후 용역내용을 수정 하여야 합니다. 용역내용의 수정이 완료되면, 승인절차를 다시 진행하시면 됩니다.

#### 7. ' 반려'내용을 수정한 후 승인절차는 어떻게 이루어지나요?

 반려내용을 정정하여 승인절차를 진행하더라도, 승인절차는 처음부터 재차 진행 됩니다. '반려'의견을 낸 담당자만 재차 승인하는 것이 아니라 처음 검토단계부터 다시 진행하셔야 합니다.

#### 8. 입력한 내용을 확인하고 싶은데, 승인대기 중에는 확인 및 수정이 불가한가요?

 '승인대기' 즉 승인권자가 승인절차를 진행하는 단계에서는 용역정보를 수정 할 수 없습니다. 다만, 목록의 용역명 우측에 위치한 '확인'버튼을 클릭하면, 입 력내용을 확인할 수 있습니다.

 승인대기 중 용역정보를 변경하고자 하는 경우, 아직 승인하지 않은 승인권자 에게 연락해 반려받은 후 변경내용을 반영할 수 있습니다.

#### 9. 승인대기 중인 용역을 반려받고자 하면 어떻게 해야 하나요?

 승인대기 버튼을 클릭하신 후 아직 승인하지 않은 승인권자에게 연락하여 반 려해줄 것을 요청하여야 합니다. 이미 승인한 상태라면 반려를 할 수 없습니다.

#### 10. 승인완료를 받았는데, '승인요청'버튼이 계속보이는 것은 왜죠?

 승인완료를 받으셨더라도, 해당용역이 준공되거나 추후 계약정보와 참여기술 인정보에 변경내용이 발생하면 언제든 승인절차를 진행할 수 있도록 '승인요청' 버튼이 보이는 것이며, 변경내용을 반영하고자 할 때 '승인요청'버튼을 누르시면 됩니다. 7. 법원(4종을 수정한 후 승인원자는 이렇게 이루어지나요?<br>- 번째(요음 상성하여 승인하는 것은 지원대하기, 승인화산 도구를 제출하면 제작 신행<br>- 단체, <u>함영 여성하여 승인하는 것이 아니라 제공 경호하게 된다.</u><br>- 이 전철하시아 양내다.<br>- 이 전철하시아 양내다.<br>- 이 전철하시아 양내다.<br>- 이 전철하시아 양내다. 남편의 것인데 기준에는 이 전체 시장을 <u>보관하게 있다.</u><br>- 이 것

# 발주청의 승인방법

# 발주청 담당자는 로그인 최초화면에서 용역명을 검색하여 승인절차를 진행할 수 있 습니다.

 해당 용역을 수행한 용역업체의 사업책임기술인이 CEMS상에 용역내용을 입력하고 승인을 요청하면, 1차적으로 시스템 관리자의 검토가 이루어진 이후 발주청 담당자의 접속화면에 해당용역이 나타납니다.

# │ 자주하는 질문과 답변│

# 1. 발주기관 담당자의 회원가입은 어떻게 하나요?

 발주기관 담당자는 개인별로 아이디를 만들어야 승인가능하며, 회원 가입 시 사용자 분류를 '발주처'로 선택하고 인증을 거친 후 소속기관과 부서명을 입력하면 됩니다. 기관과 부서명은 정확하게 기입하시고, 가급적이면 부서명을 짧게 입력하시기 바랍니다.

 이때, 소속기관이 조회되지 않는 경우, CEMS 관리주체인 한국건설기술관리 협회 실적관리팀(Tel.02-3460-8641~6)으로 전화주셔서 발주기관 등록요청을 하 셔야 합니다.

#### 2. 발주기관별로 CEMS 아이디가 있나요?

소속 발주기관으로 승인 요청된 모든 용역을 보려는 경우, CEMS 팝업창의<br>"발주청별 용역실적관리 담당자 대표ID발급 안내"의 붙임파일을 확인하시어 '발주청 대표아이디 발급신청서'를 작성하여 협회로 보내주시면, 확인 후 발급이 가능합니다. 다만, 대표ID의 경우, 용역 승인 권한은 없고 열람만 가능합니다.

#### 소속기관 혹은 소속부서가 바뀌었는데 아이디를 다시 만들어야 하나요?

 소속기관이나 부서가 바뀔 때마다 아이디를 새로 만들 필요가 없이, 로그인화 면의 우측 상단 'MyPage'에서 소속기관과 부서명을 정정한 후 사용하면 됩니다.

#### 4. 로그인했는데 용역명이 보이지 않으면 어떻게 하죠?

용역명이 보이지 않는 것에는 다양한 이유가 있습니다.

 - 첫째로, 용역업체에서 실적을 등재만 하고 승인요청을 하지 않아 승인권자 가 용역을 확인할 수 없는 경우가 있습니다.

 - 둘째로, 정상적으로 승인요청이 되었지만, 발주기관에 앞서 1차 승인권자인 관리자(협회)가 해당용역을 승인하기 전일 경우, 관리자의 승인이 완료될 때까 지 2차 승인권자인 발주기관에서는 해당용역의 확인이 불가합니다.

 - 셋째로, 정상적으로 관리자 승인까지 마쳤지만, 용역업체에서 승인요청 시 입력한 '기관, 부서명'과 발주청 담당자가 회원가입 시 입력한 '기관, 부서명'이 일치하지 않는 경우 용역명이 확인되지 않습니다. 혹은 발주기관의 담당자가 '기 관, 부서명'을 변경하는 경우에도 같은 이유로 용역이 확인되지 않습니다. 4. 로그인했는데 용역명이 보여지 않으면 어떻게 하죠?<br>1979 이 보이지 않는 것에는 나안된 이유가 있습니다.<br>- 상역량이 보이지 않는 것에는 나안된 이요 중인요청을 하지 않아 숨인권자<br>- 우씨로, 공색업으로 승인요청이 되었지만, 방수기관에 없지 1자 승인권자인<br>- 로써로, 장성적으로 승인요청이 되었지만, 방수기관에 없지 1자 승인권자인<br>- 전자로, 장성적으로 승인요청이 되었지만, 방수기관

 용역명이 보이지 않으실 경우, 건설엔지니어링 관리시스템(CEMS) 관리자인 협회 실적관리팀(Tel.02-3460-8641~6)에 연락하시여 조치를 받으시기 바랍니다.

#### 5. 사업담당자는 용역이 보이는데, 계약담당자는 용역이 보이지 않는 것은 왜죠?

 사업담당자와 계약담당자의 소속기관(발주기관)은 동일하여야 합니다. 간혹 사업담당자와 계약담당자의 기관이 상이(본사와 지사, 본청과 사업소 등)한 경우에는 사업담당자가 사업내용과 계약내용을 모두 승인하도록 하여야 합니다.

#### 6. 발주기관 담당자가 변경된 경우는 어떻게 하죠?

 로그인하여 승인한 승인권자의 이름이 승인자로 남기 때문에, 업체에서 입력 한 담당자명과 실제 승인자가 일치하지 않아도 무방합니다. 담당자가 변경된 경 우, 후임자가 승인해 주시면 됩니다.

담당하는 용역이 아닌데 자꾸 승인요청이 올라옵니다. 반려해야 하나요?

 업체에서 입력한 발주기관명, 부서명과 일치하게 회원가입한 경우 해당 기관 해당부서의 용역이 모두 보이게 되므로, 승인요청 올라온 용역 중 담당하는 용 역만 승인/반려하면 됩니다.

# 8. 업체에서 올린 내용에 틀린 부분이 있는데 발주기관 담당자가 수정할 수는 없나요?

 내용 입력 및 수정 권한은 업체에만 있으므로, 내용에 수정할 사항이 있는 경우 반려사유를 적어 반려하면 업체에서 수정하여 다시 승인요청할 수 있습니다.

#### 9. 승인/반려하려고 하는데 버튼이 보이지 않는 이유는 무엇인가요?

 회원가입 시 발주담당의 사업/계약담당자 권한에 체크하지 않아서 승인/반려 권한이 없습니다. MyPage에서 권한별로 버튼에 체크하고 저장한 후, 재로그인 하면 승인/반려 버튼이 보입니다.

#### 10. 승인버튼은 어느 탭에서 눌러야 하나요?

 사업담당자와 계약담당자에게 보이는 화면은 전혀 다릅니다. 사업담당자는 '용역기본정보/참여기술인정보/용역일반정보' 탭을 확인하시고 승인버튼을 한차례 누르면 되고, 계약담당자는 '입찰계약정보/기성실적현황' 탭을 확인하시고 승인 버튼을 한차례 누르면 됩니다.

 예외적으로 승인권자 1인이 사업과 계약을 동시에 담당하는 경우, 사업담당자 로서 '용역기본정보/참여기술인정보/용역일반정보' 탭을 확인하고 승인을 한번 진행하시고, 계약담당자로서 '입찰계약정보/기성실적현황'을 확인한 후 승인을 한차례 더 해주셔야 합니다.

- 58

# 11. 예전에 승인했던 용역을 다시 볼 수 있는 방법은 없나요?

'용역실적보고현황'화면 상단의 선택창에서 <u>'승인여부'를 **전체**로 두고 검색</u>하면,<br>이전에 승인/반려한 실적들을 모두 확인할 수 있습니다.

# 12. 업체에서 참여기술인 부분만 수정해서 올렸는데 계약담당자도 승인을 또 해야 하나요?

 업체에서 승인요청한 용역의 경우 사업담당자와 계약담당자가 모두 승인을 해 야 승인완료되므로, 계약내용에 대해서는 바뀐 부분이 없다 하더라도 계약담당 자까지 승인을 해야 합니다. 마찬가지로, 계약내용에 대해서만 변경사항이 있더라 도 사업담당자까지 승인을 해야 합니다.<br>※ 2022년 1월 1일(시행예정)부터는 변경된 부분에 대해서만 승인요청(업체) 및 11. 예전에 승인했던 용역을 다시 볼 수 있는 방법은 없나요?<br>- '용학실적도고한위치인 상단의 선택하에서 '승인어부'로 전화로 두고 검색하인.<br>- 이런에 승인원보내한 신단의 선택하에서 '승인어부'로 전화로 두고 검색하인.<br>- 인터에 상승인원한 운영의 경우 신업분당자의 계약담당자도 승인을 또 해야 - '방법법'이 이런 경영서의 1<br>- 아직 상승인 경험 등의의 경우 신업분당자의 계약담당자도 승

승인(발주청)하시면 됩니다(붙임자료 참고).

# 13. 용역일반정보를 입력하지 않았는데 승인해도 되나요?

 용역기본정보, 입찰계약정보, 참여기술인정보는 필수 입력항목이며, 용역일반정 보, 기성실적현황, 하도급용역현황은 선택적 입력항목이므로 기재하지 않아도 승인 가능합니다.

# 4. 실적정보의 활<del>용</del>

# 4.1. 각종 증명서 및 확인서의 발급

# - 건설엔지니어링 관리시스템(CEMS)에서 관리되고 있는 정보를 기본으로 각종 확인서와<br>증명서의 발급이 가능합니다.

 '발급테스트'하신 확인서와 증명서를 출력하기 이전에 '발급가능한 프린터 목록'을 확인하시고, '발급테스트 후 출력물을 출력하시기 바랍니다.

→ 출력오류 문의 : 협회 정보관리팀(Tel.02-3460-8656~8)

#### " 건설엔지니어링 실적확인서"의 발급

 건설엔지니어링의 실적확인서는 공인인증이 가능한 회사 대표 아이디로만 발급이 가 능합니다.

- ① 회사대표아이디로 로그인한 후 상단메뉴의 '증명서'를 클릭합니다.
- 
- ② 화면 중앙 우측에 위치한 █ <sup>발급신청하기</sup> 를 클릭합니다.<br>③ 증명서 종류를 '건설에지니어링 실적확인서'로 선택하고 출력범위와 출력부수를 선택 하시고 결제 및 출력을 진행합니다. "

#### 계약현황 신고필증"의 발급

계약현황 신고필증은 공인인증이 가능한 회사 대표아이디로만 발급이 가능합니다.

- ① 회사대표아이디로 로그인 한 후 상단메뉴의 '증명서'를 클릭합니다.
- 
- ② 화면 중앙 우측에 위치한 <mark>발라後하기</mark>를 클릭합니다.<br>③ 증명서 종류를 '건설에지니어링 실적확인서'로 선택하고 활성화되는 하위카테고리의 '계약현황 신고필증'을 선택하여 출력범위와 출력부수를 선택 하시고 결제 및 출력을 진행합니다.

# " 건설엔지니어링 보유현황확인서"의 발급

건설엔지니어링 보유현황확인서는 모든 아이디로 발급이 가능합니다.

① 회사대표아이디로 로그인 한 후 상단메뉴의 '증명서'를 클릭합니다.

- 
- ② 화면 중앙 우측에 위치한 █ <sup>발급생하게</sup> 를 클릭합니다.<br>③ 증명서 종류를 '건설에지니어링 보유현황확인서'로 선택하여 출력범위와 출력부수를 선택하시고 결제 및 출력을 진행합니다.<br><br><br><mark>4 "건설엔지니어링 경력증명서"의 발급</mark>

건설엔지니어링 경력증명서는 모든 아이디로 발급이 가능합니다.

① 로그인 한 후 상단메뉴의 '증명서'를 클릭합니다.

- 
- ② 화면 중앙 우측에 위치한 <mark>발급실화한 </mark>를 클릭합니다.<br>③ 증명서 종류를 '건설에지니어링 경력증명서'로 선택하여 출력범위와 출력부수를 선택 하시고 결제 및 출력을 진행합니다. 63 "연설엔지니어링 포유협한주인사"의 발을<br>- 연설엔지니어링 포유협한 연시로 일본이 가능합니다.<br>- 이 자사 타이어로 보다 수 있습니까? 이 공장 이용 기능합니다.<br>- 이 자사 타이어 기능한 기능을 확인하게 합니다.<br>- 이 작품에 대해 있습니까? 이 대학 및 기능합니다.<br>- 이 작품에 대해 있습니다. 이 작품을 보내면 있습니다. 이 작품에 대해 있습니다. 이 작품에 대해 있습니다.<br>- 이

# 자주하는 질문과 답변│

# 1. 출력물이 인쇄되지 않으면 어떻게 하나요?

 확인서와 증명서를 출력/인쇄하기 이전에 반드시 '발급가능한 프린터 목록'을 확 인하시고, '발급테스트'를 하신 후 출력물을 출력하시기 바랍니다.

 출력하는 과정에 발급자의 과실로 출력에 문제가 있는 경우, 재출력이나 환불이 불가능할 수 있습니다. 출력오류와 관련해서는 건설엔지니어링 관리시스템(CEMS)을 관리하는 협회 정보관리팀(Tel.02-3460-8656~8)으로 문의하셔서 안내받으시기 바 랍니다.

#### 2. 출력물에 내용에 문제가 있는 경우는 어떻게 하나요?

 CEMS에서 발급하는 '건설엔지니어링 실적확인서'와 '계약현황 신고필증'은 한국건설기술관리협회가 관리하는 실적정보를 토대로 발급하며, '건설엔지니어링 보유현황확인서'와 '건설엔지니어링 경력증명서'는 한국건설기술인협회에서 관리 하는 경력정보로 발급됩니다.

출력물의 내용 관련 문의는 해당 정보를 관리하는 주체로 하시면 됩니다.

ㅇ 건설엔지니어링 실적확인서, 계약현황 신고필증 관련 문의

- ➡ 협회 회원지원실 실적관리팀 : Tel.02-3460-8641~6
- ㅇ 건설엔지니어링 보유현황 확인서, 건설엔지니어링 경력증명서 관련 문의
	- **→ 협회 회원지원실 정보관리팀 : Tel.1577-5445**

#### 3. 실적확인서 발급 방법은 어떻게 하나요?

 반드시 회사 대표아이디로 로그인 후, 증명서 메뉴의 '증명서 발급 신청'에서 '신용카드 매출전표 출력' 밑의 "발급신청하기"를 클릭하면 됩니다.

 회사 공인인증서로 로그인 후, 건설엔지니어링 실적확인서를 선택하고 부수를 입력하면 됩니다. 발급하려는 부문과 용역종류를 선택하고 '다음'버튼을 눌러 결제 후 출력 가능합니다.

# 4. 신고필증 발급은 어떻게 하죠?

 '건설엔지니어링 계약현황 신고필증'은 CEMS에 실적 입력 후, 발주기관까지 최종 승인완료된 용역에 한하여 발급됩니다.

 실적확인서 발급과 마찬가지로, 증명서 발급 신청에서 실적확인서를 선택 후 하단의 신고필증에 체크하고 계약년도를 입력한 후 검색을 누르면, 해당년도에 계약된 용역의 용역명이 나옵니다. 발급하려는 용역을 검색 후 비고란의 선택을 눌러 신고필증을 발급받으시면 됩니다. 8. **실적학인서 발급 방법은 어떻게 하나요?**<br>인도시 <u>최소 대표관이다로 로그인 후, 승인서 미뉴의 '승인서 발급 신상에서</u><br>'신문<u>된 대육서표 추어' 및의 '설금신청65가'을 클릭</u>하며 됩니다.<br>'실용된 대용신제로 로그인 수, 건신인지니어형 신적적인서를 신역하고 부수를 및 및 시작자의 다<br>"최시 공인인증시로 로그인 수, 건신인지니어형 신적적인서를 신역하고 부수를 및 시작자의 다<br>일러이면

#### 5. 경력증명서를 발급하려고 하는데, 이름이 검색되지 않으면 어떻게 하나요?

 CEMS에서 발급되는 경력증명서는 협회에 입사신고를 한 인원 중 건설기술인협 회에서 경력관리를 하는 기술인에 한하여 발급됩니다.

 따라서, 기술인협회에 신고된 생년월일 및 회사 입사일자가 동일해야 증명서 발급이 가능하며, 검색이 되지 않는 경우에는 시스템 관리자 협회 등록관리팀 (Tel.02-3460-8651~4)으로 문의해주시기 바랍니다.

# 4.2. 실적정보의 조회

 우리협회에서는「건설기술 진흥법 시행령」제45조제8항에 따라 건설엔지니어링 사업자에 대한 현황, 기술인력 보유현황, 용역수행실적 및 계약이행현황, 벌점 및 제재조회 현황, 건설엔지니어링별 참여기술인의 명단 및 참여기간 등에 관한 현황 등 건설엔지니어링사업자의 선정을 위하여 필요한 사항을 같은법 제18조에 따라 구축된 건설기술정보체계인 CEMS를 통하여 발주청에 실시간으로 공개ㆍ제공 하고 있습니다.

 발주자 아이디로 로그인하여 '용역정보관리' 메뉴와 '용역검색' 메뉴를 통해 확인 가능합니다. 실적정보의 조회와 관련한 문의사항은 아래의 건설엔지니어링 관리시스템 (CEMS) 관리자에게 연락주시면 안내받으실 수 있습니다.

- 수고하셨습니다.-

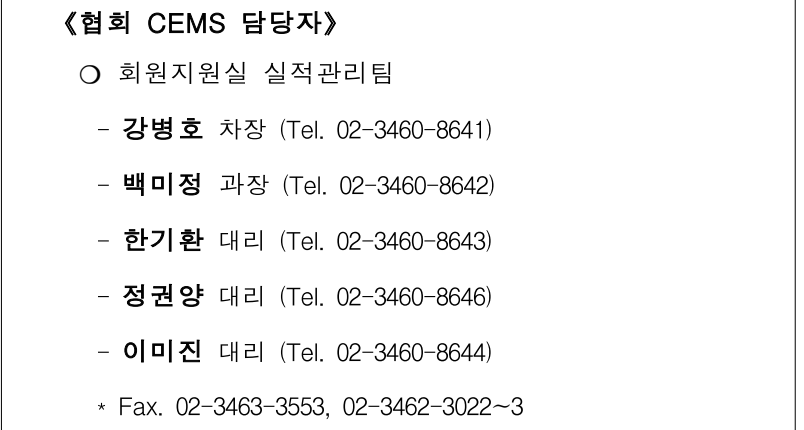

# <붙임 1> 멀티접속 및 휴대폰 연계활용 등 CEMS 기능 강화 (2021.9.1. 시행예정)

# □ 현 황

- 현, "Internet Explorer" Browser를 기반으로 각종 증명서 발급 중
- -Explorer 단계적 지원 중단('21.8.이후)시, 증명서 발급 등 업무가 불가
- 업체 및 발주청의 CEMS 입력 현황(계약 및 참여기술인) 승인요청 또는 확인을 위해 별도의 유선연락을 통한 업무수행으로 불편 초래

- 업체 및 발주청의 CEMS 이용 불편 및 실적 등재 지연 초래

# □ 추진 내용

- ㅇ Multi Browser(www)사용 환경 마련을 위한 시스템 개발
- 엣지(Edge), 크롬(Chrome) 등 모든 Browser에서 증명서 발급 및 홈페이지 사용이 가능하도록 시스템 성능 개선
- ㅇ 휴대전화(mobile app)를 활용한 CEMS 확인서비스 제공
- CEMS 운영 민원 서비스 실시간 앱(app) 알림서비스 구축

# □ 기대효과

ㅇ CEMS 접속경로 다양화 및 실적 처리상황을 발주처, 업체 담당자 휴대폰으로 안내, 이용자 편의 및 업무 효율 제고

# □ ( 현행) CEMS 실적 등재 절차

# ○ 최초/변경 승인요청 시

승인요청 → 협회 관리자 확인 (사업, 계약 내용) <sup>→</sup> 발주청 확인 사업담당자 → 실적등재 (사업내용) 계약담당자 (계약내용)

- CEMS에 실적 최초등재(승인완료) 후 용역 변경사항이 있어 사업자의 추가 승인요청 사항이 발생한 경우, 변경내용(사업/계약) 구분 없이 발주청의 사업·계약담당자가 전부 승인해야 등재절차가 완료됨.

# □ ( 개선안) CEMS 실적 등재 절차

ㅇ 최초 승인요청 시 : 현행 절차와 동일

ㅇ **변경 요청 시 :**<br>- 사업 내용(참여기술인·사업일반·세부정보 등)

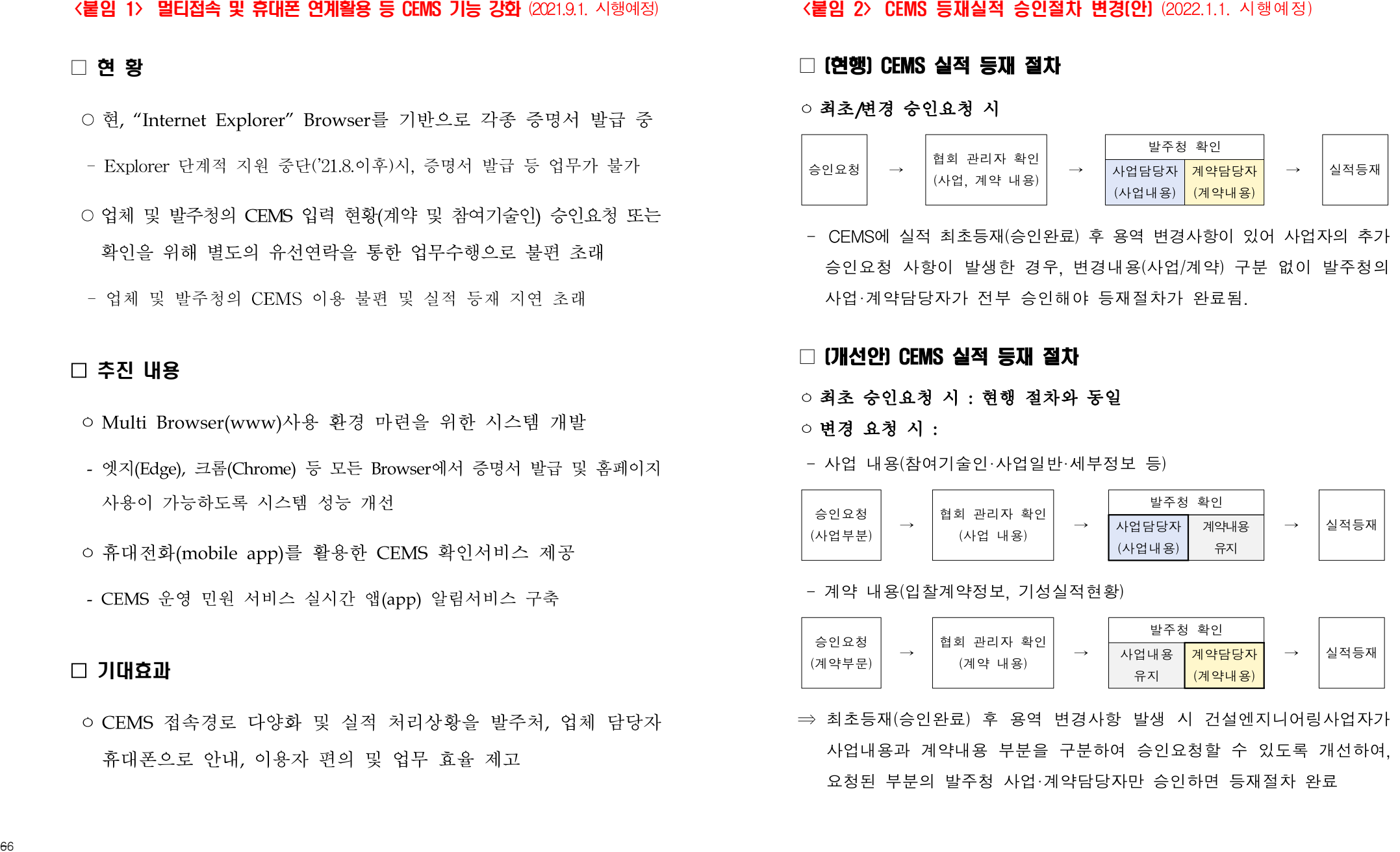

- 계약 내용(입찰계약정보, 기성실적현황)

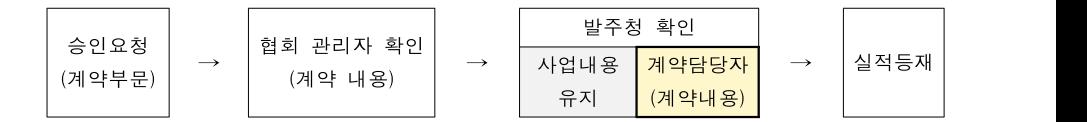

⇒ 최초등재(승인완료) 후 용역 변경사항 발생 시 건설엔지니어링사업자가 사업내용과 계약내용 부분을 구분하여 승인요청할 수 있도록 개선하여, 요청된 부분의 발주청 사업·계약담당자만 승인하면 등재절차 완료

 $66$ 

# <사업 담당자 승인화면>

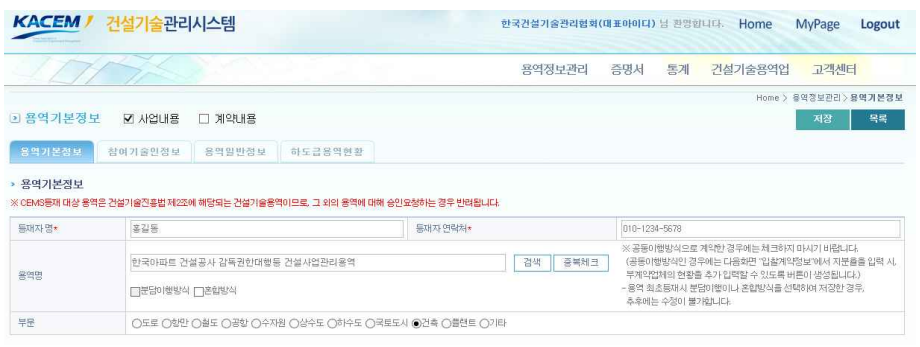

# <계약 담당자 승인화면>

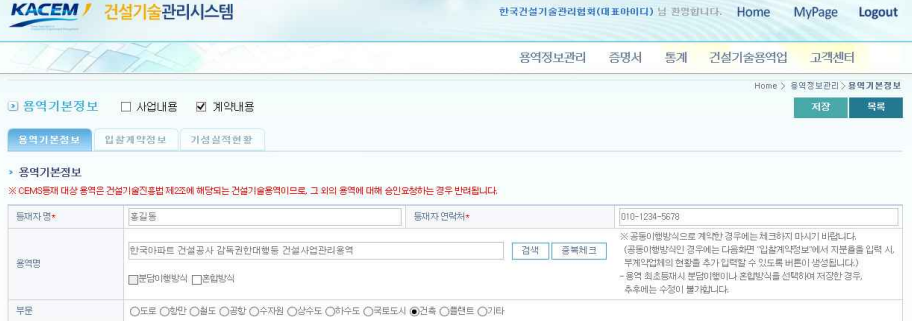